Helsenorge-webinar for fastleger 30.11.2022

Hvordan fastleger kan tilpasse helsetilbudet sitt på Helsenorge

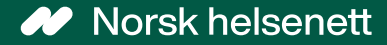

### **Agenda**

- Hvordan fastleger kan tilpasse helsetilbudet sitt på Helsenorge
- Nyttig informasjon
- Gjennomgang av spørsmål stilt i chatten

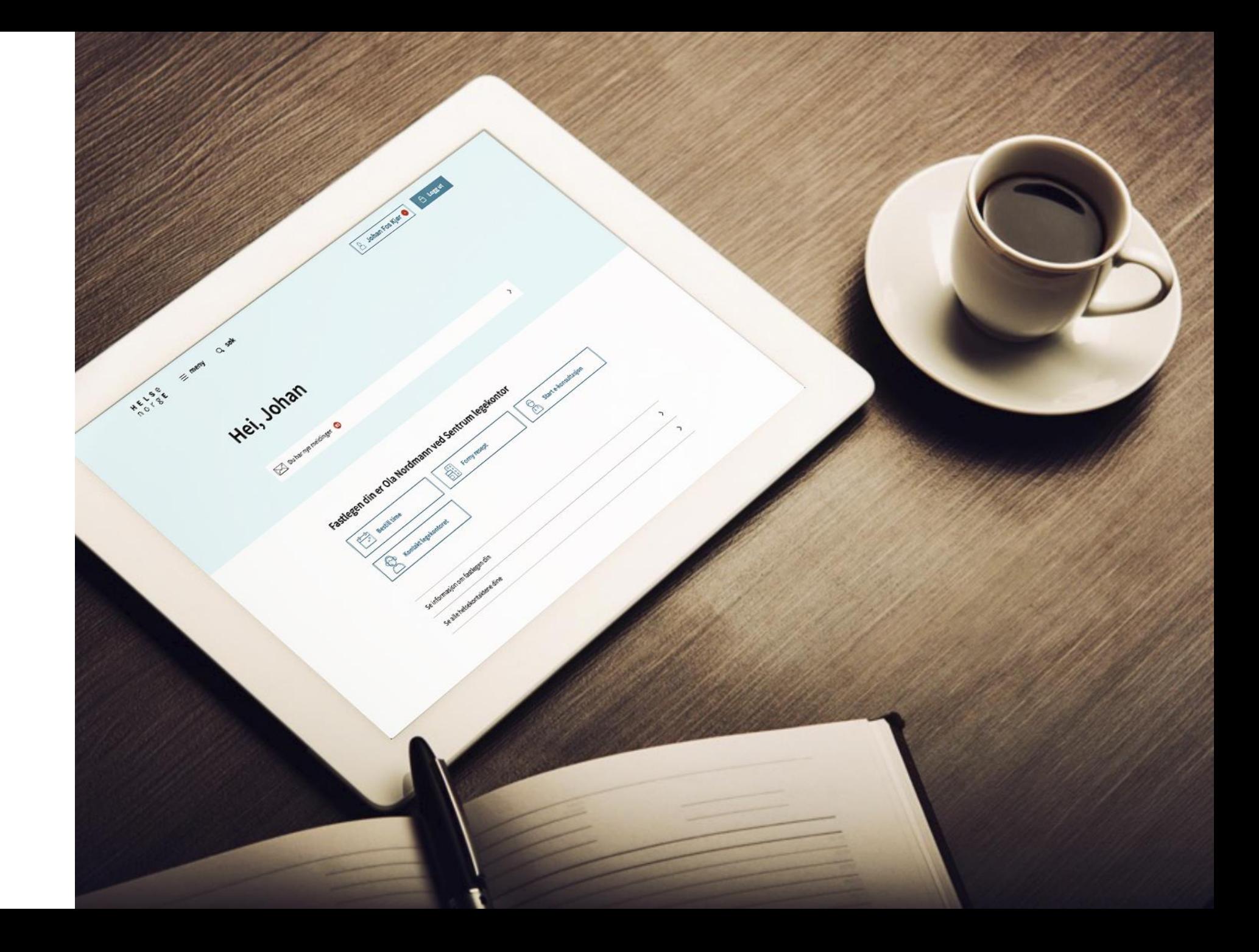

# Still gjerne spørsmål i **chatten**

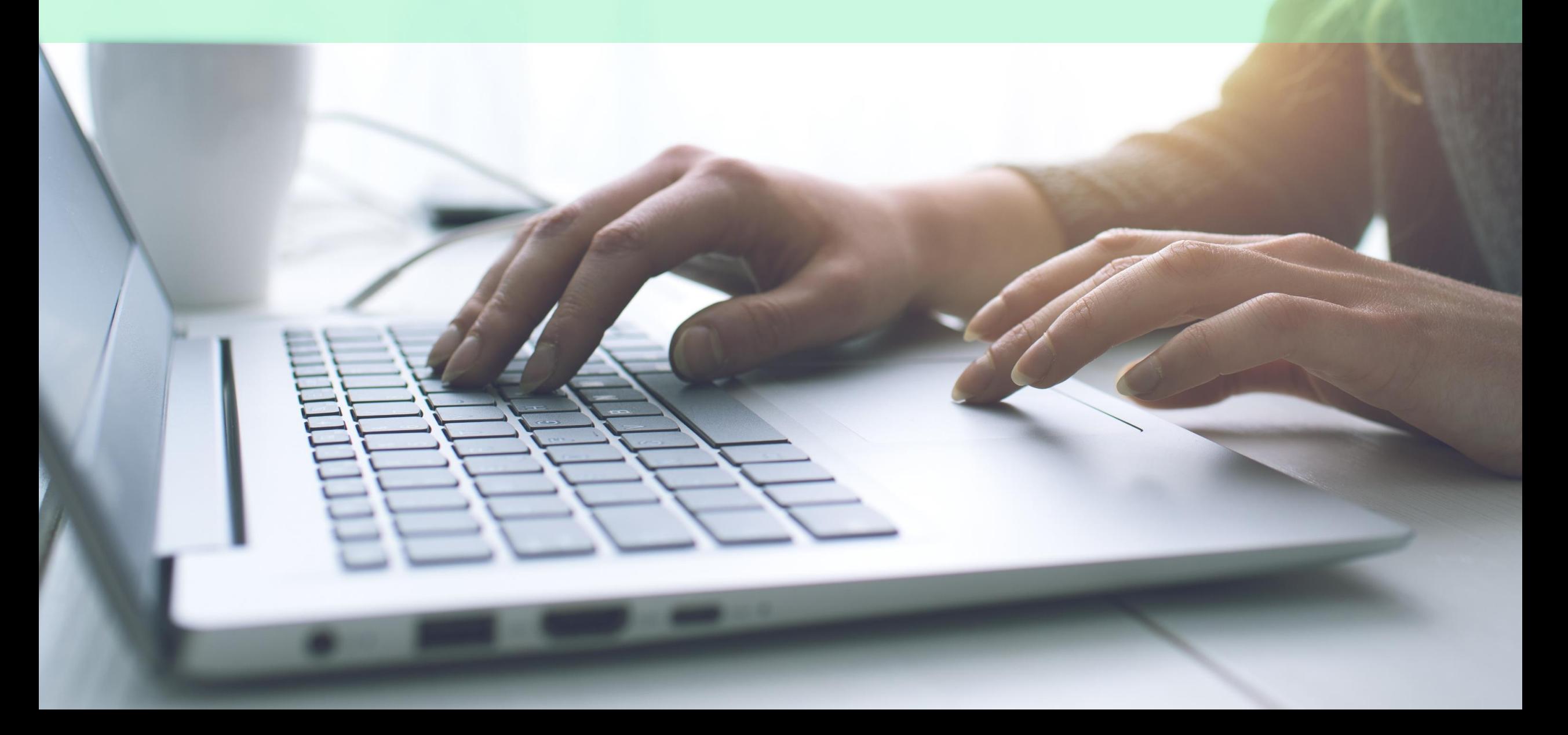

Hvilke tilpasningsmuligheter finnes for fastlegetjenestene på Helsenorge?

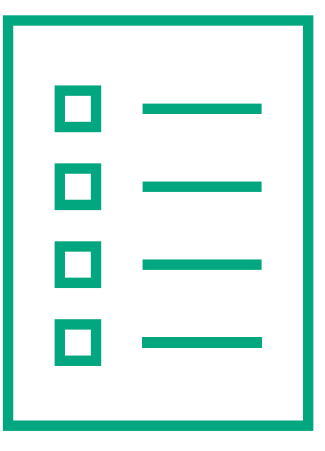

Tilpasse skjema for å innhente opplysninger på Helsenorge fra dine pasienter

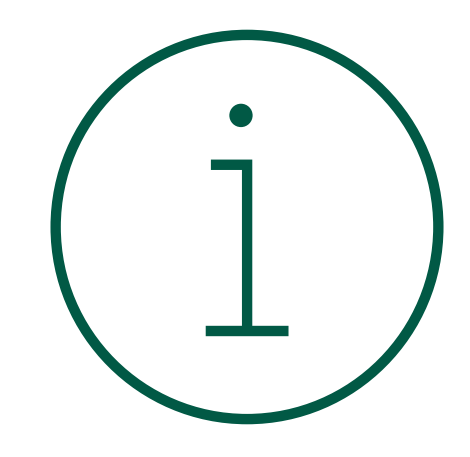

Tilpasse tekster som er synlige på Helsenorge for dine pasienter

Hvilke tilpasningsmuligheter finnes for fastlegetjenestene på Helsenorge?

### Du kan tilpasse skjema tilknyttet:

kontrollspørsmål og sjekkpunkt

- Timebestilling
- E-konsultasjon
- E-kontakt
- Reseptfornyelse
- Timebestilling koronatest
- Timebestilling koronavaksine
- Timebestilling influensavaksine
- Timebestilling labtime

Hvilke tilpasningsmuligheter finnes for fastlegetjenestene på Helsenorge?

Du kan tilpasse informasjonsmeldinger tilknyttet:

det pasienten ser på forsiden når hen logger seg inn på Helsenorge

- Fastlegepanelet og fastlegesiden
- Reseptfornyelse
- E-konsultasjon
- Kontakt legekontoret
- Timebestilling

### Hvordan du går frem i praksis for å bruke Helsetilbud

### Hva kreves for å kunne tilpasse helsetilbudet på Helsenorge?

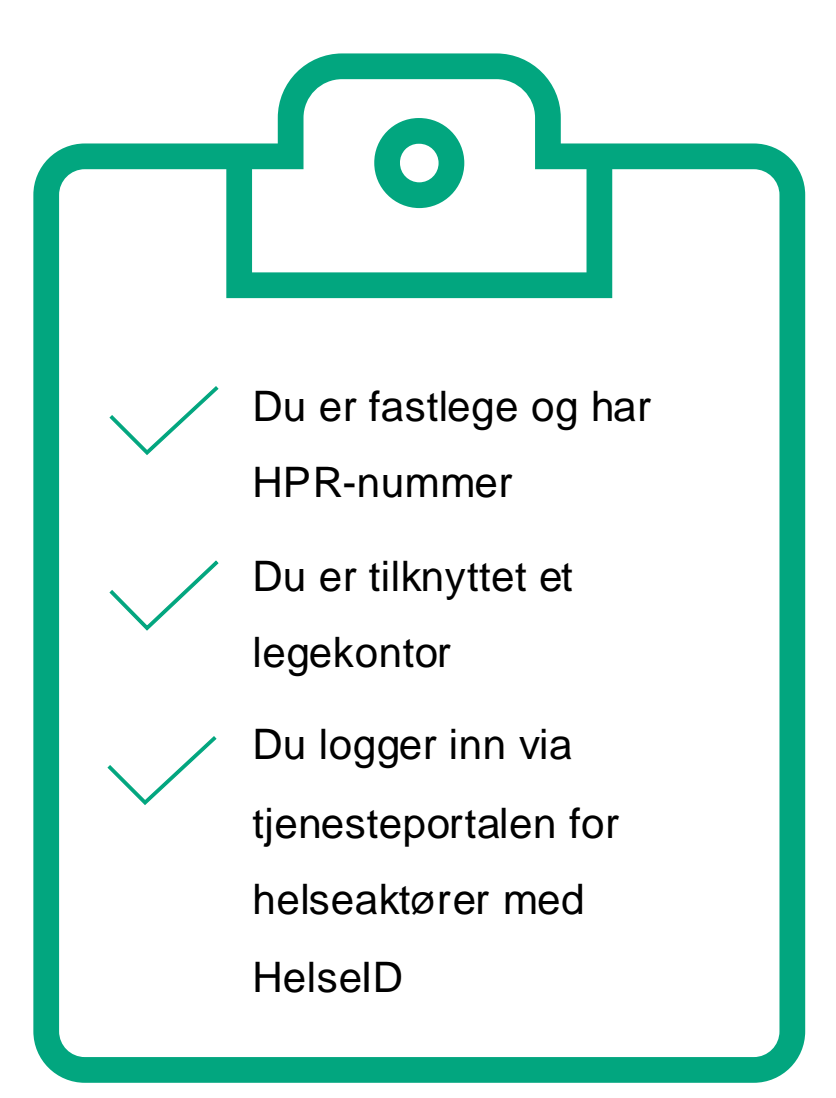

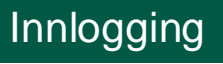

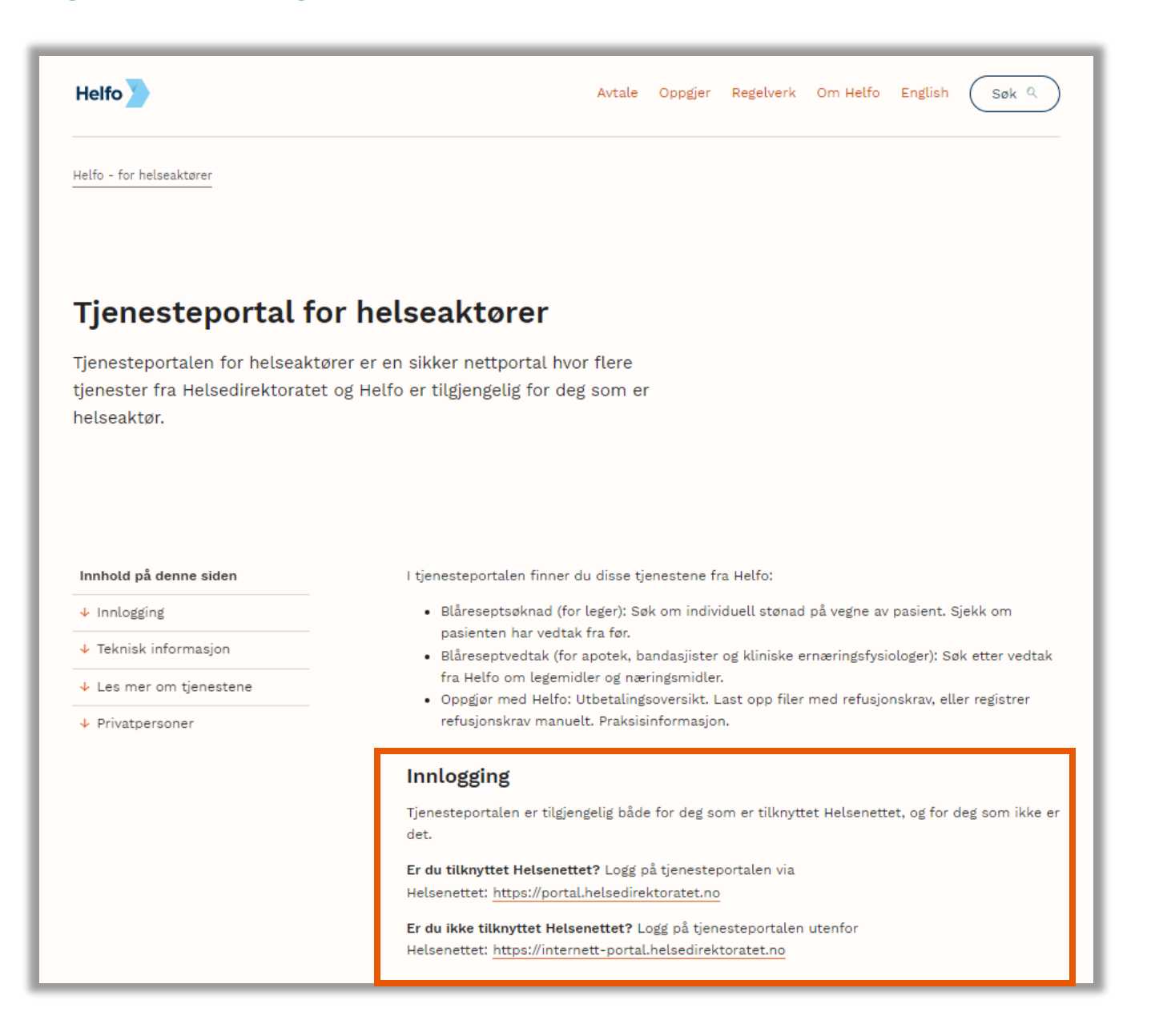

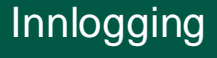

OPPKOBLET FRA INTERNETT<br>BEGRENSNINGER I TJENESTETILGANG

### Velkommen til tjenesteportalen for helseaktører

Her finner du som helseaktør relevante tjenester fra Helfo, Helsedirektoratet og Norsk helsenett.

Logg inn

Gå til helsenorge.no for tjenester for privatpersoner 7

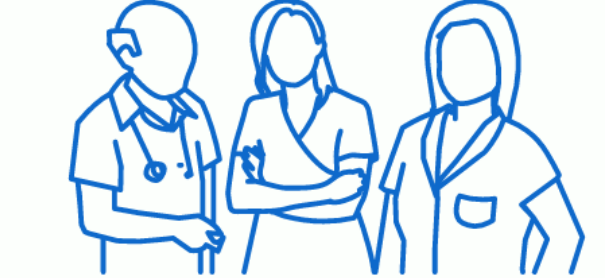

Kontakt Om nettstedet Kontakt oss Om tjenestene

Personvernerklæring 7

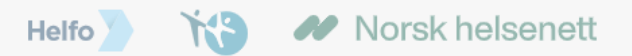

Intern

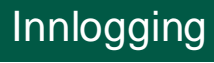

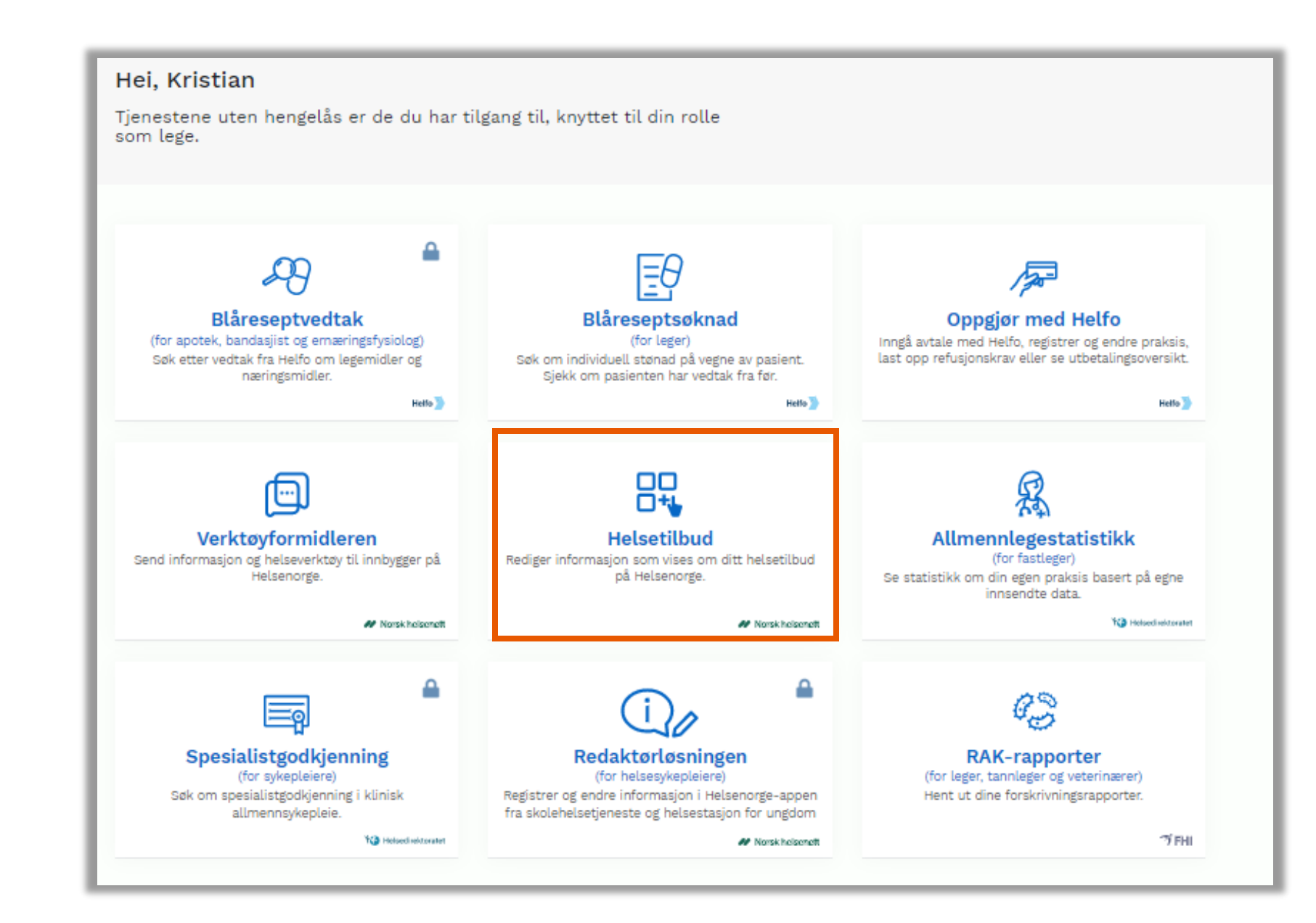

Innlogging

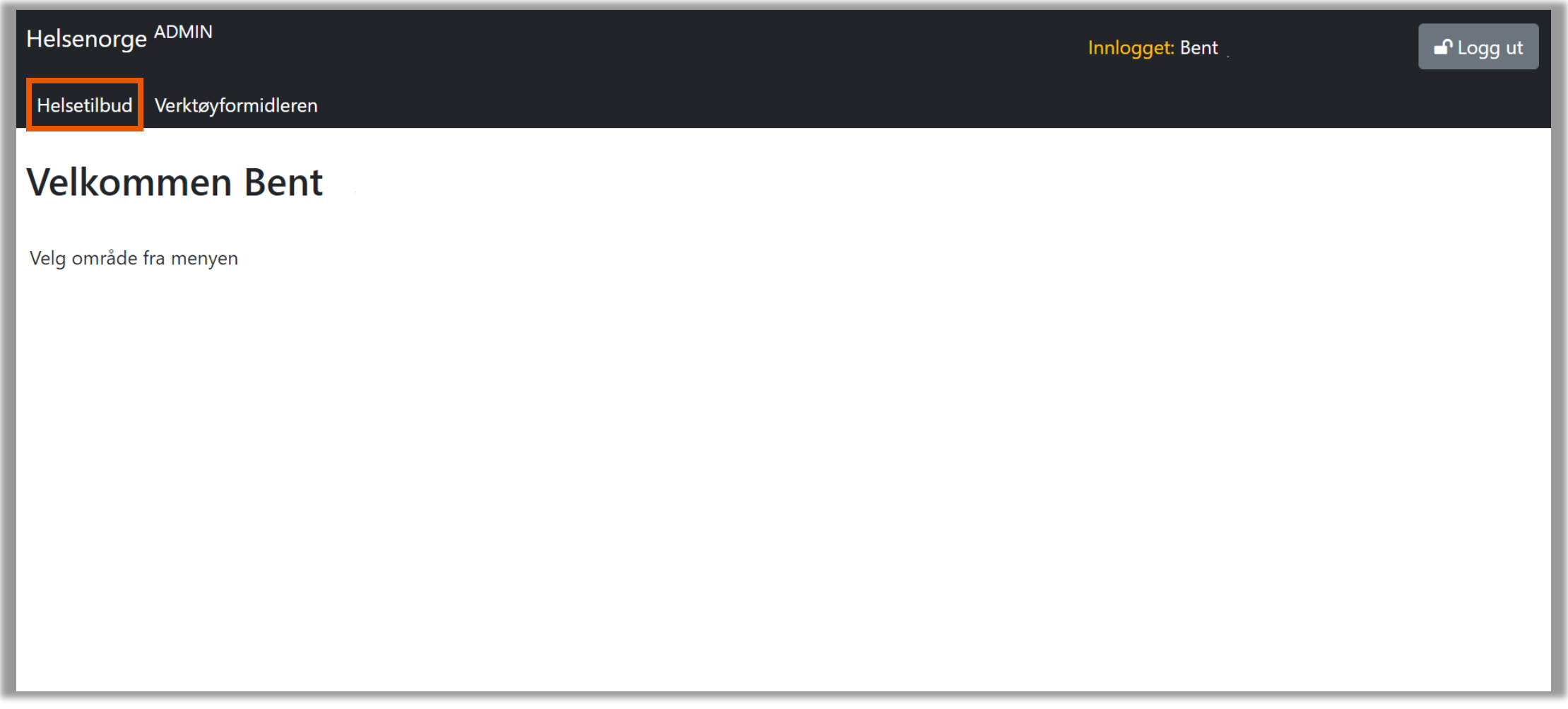

#### **Helsetilbud**

- Når du har trykket på Helsetilbud, har du to valgmuligheter:
- Velge «Infomeldinger» (1)
- Velge skjema «Triageringsverktøy» (2)

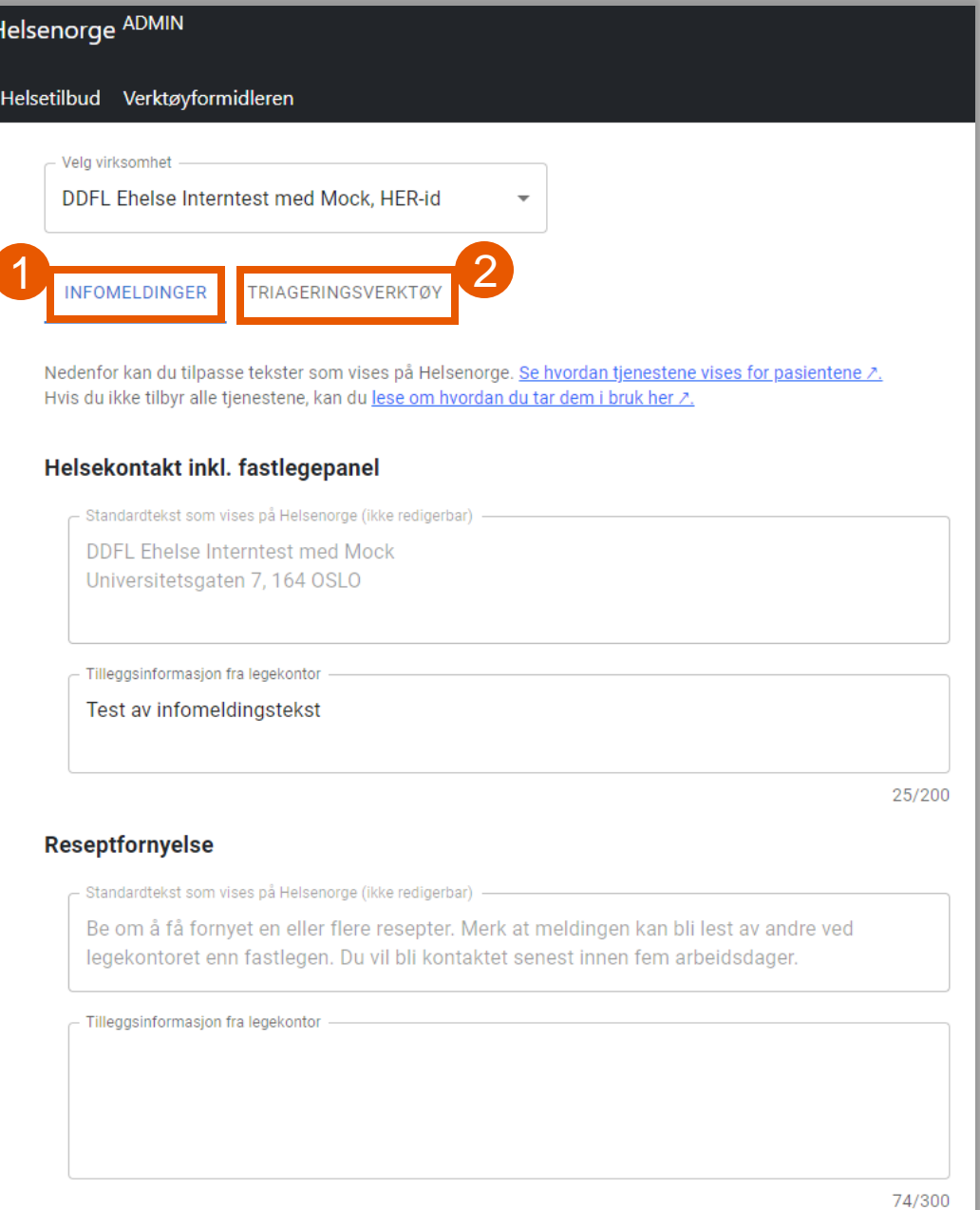

#### Infomeldinger

Du kan tilpasse informasjonsmeldinger tilknyttet:

- Fastlegepanelet og fastlegesiden
- Reseptfornyelse
- E-konsultasjon
- Kontakt legekontoret
- Timebestilling

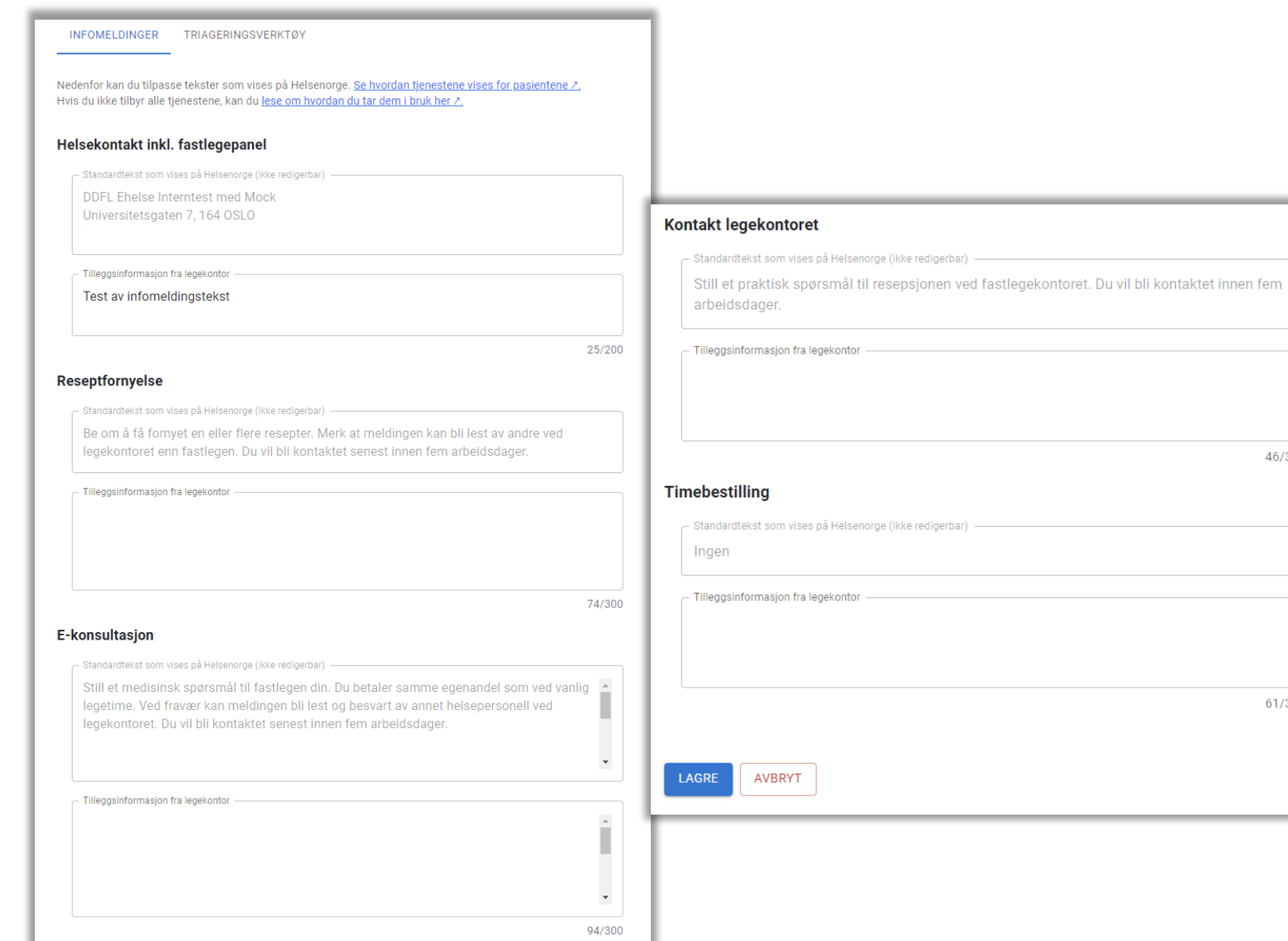

46/300

61/300

#### Infomeldinger

- Trykk på en av boksene for å redigere teksten
- Boksen er i redigeringsmodus når den er markert med blå kant, og du kan skrive ønsket tekst i feltet

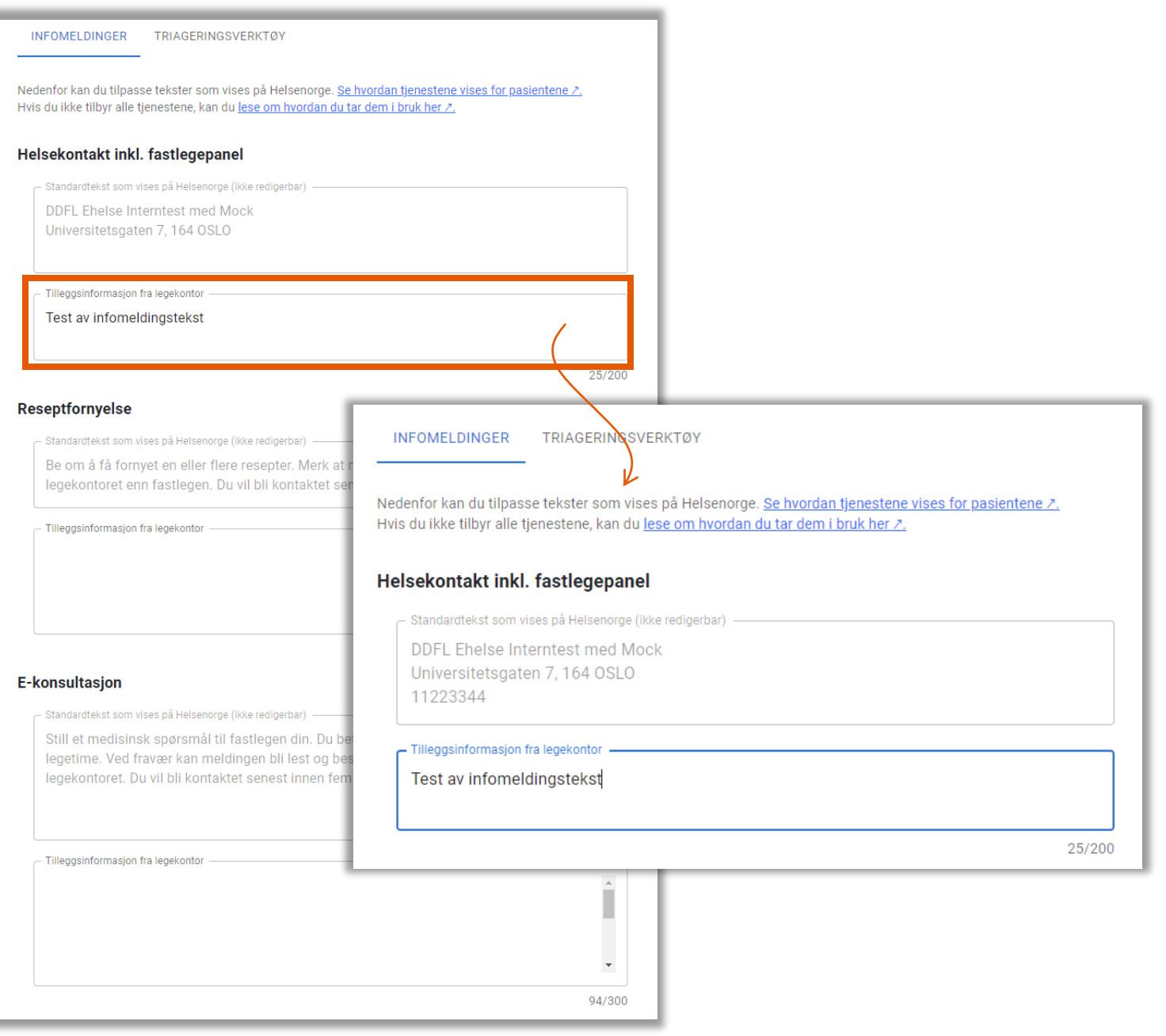

#### Infomeldinger

Eksempel: redigere tekst for **reseptfornyelse** som er synlig for pasientene dine.

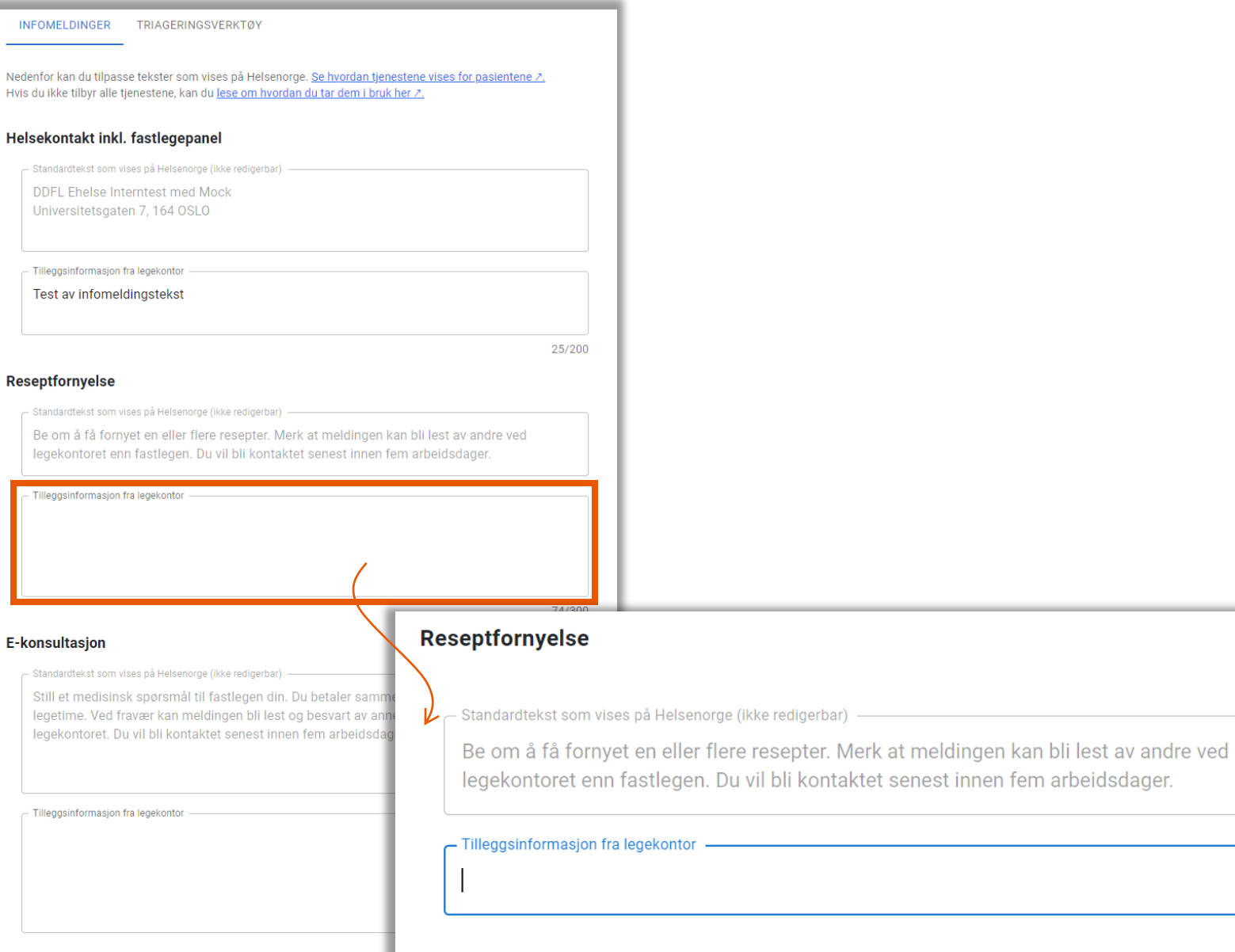

#### Infomeldinger

Eksempel: redigere tekst for **e-konsultasjon** som er synlig for pasientene dine.

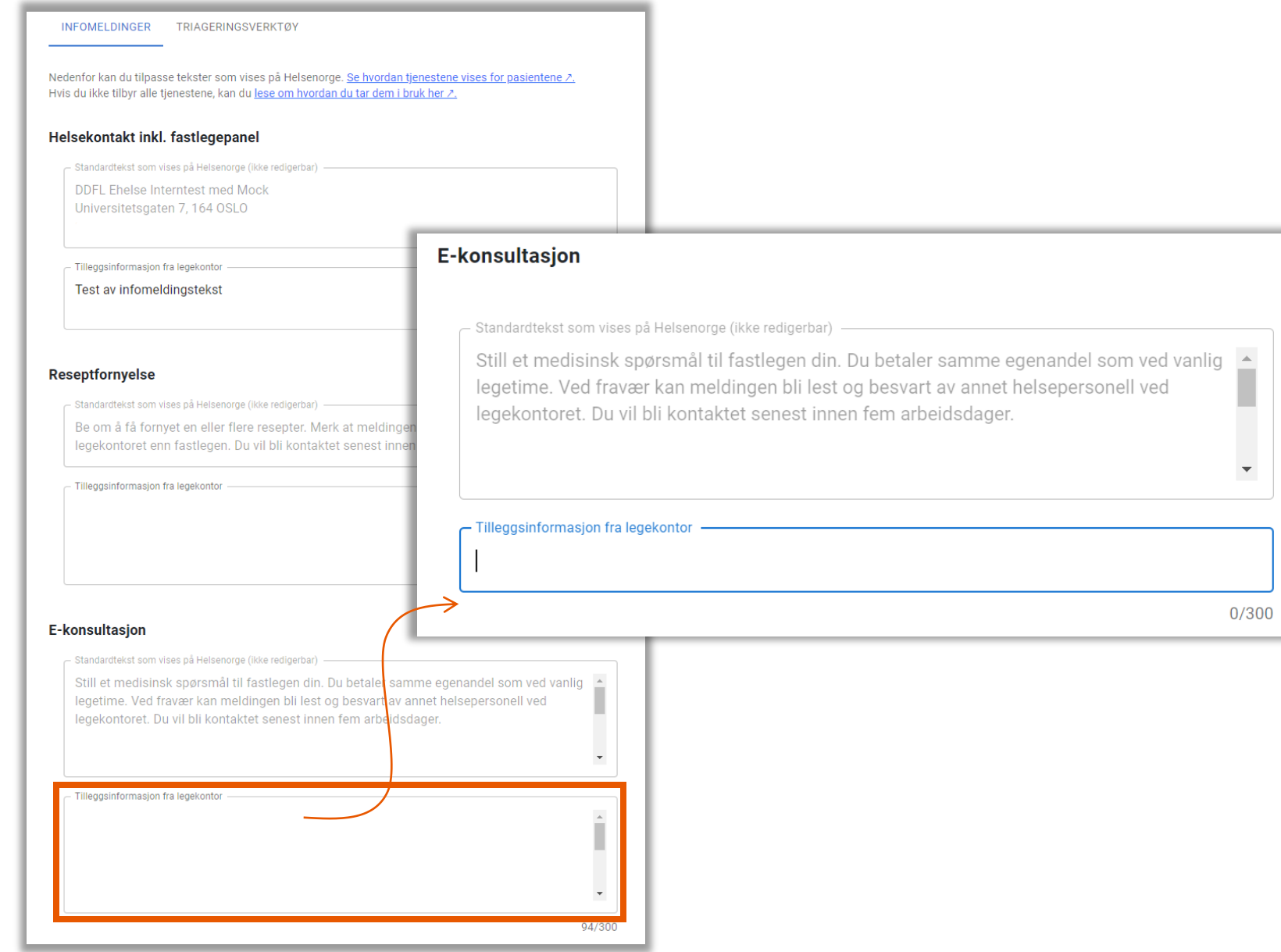

**Skjema** 

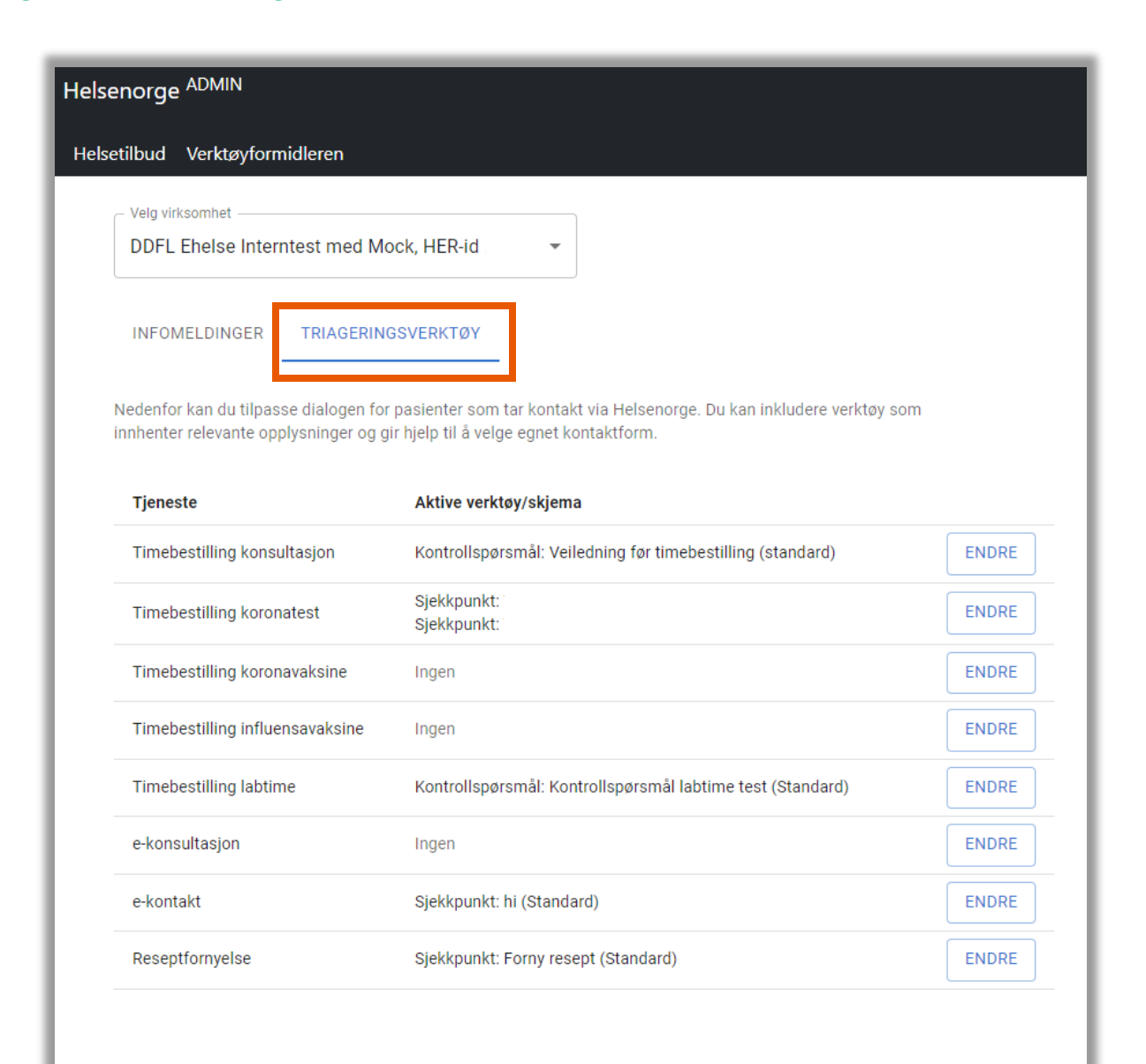

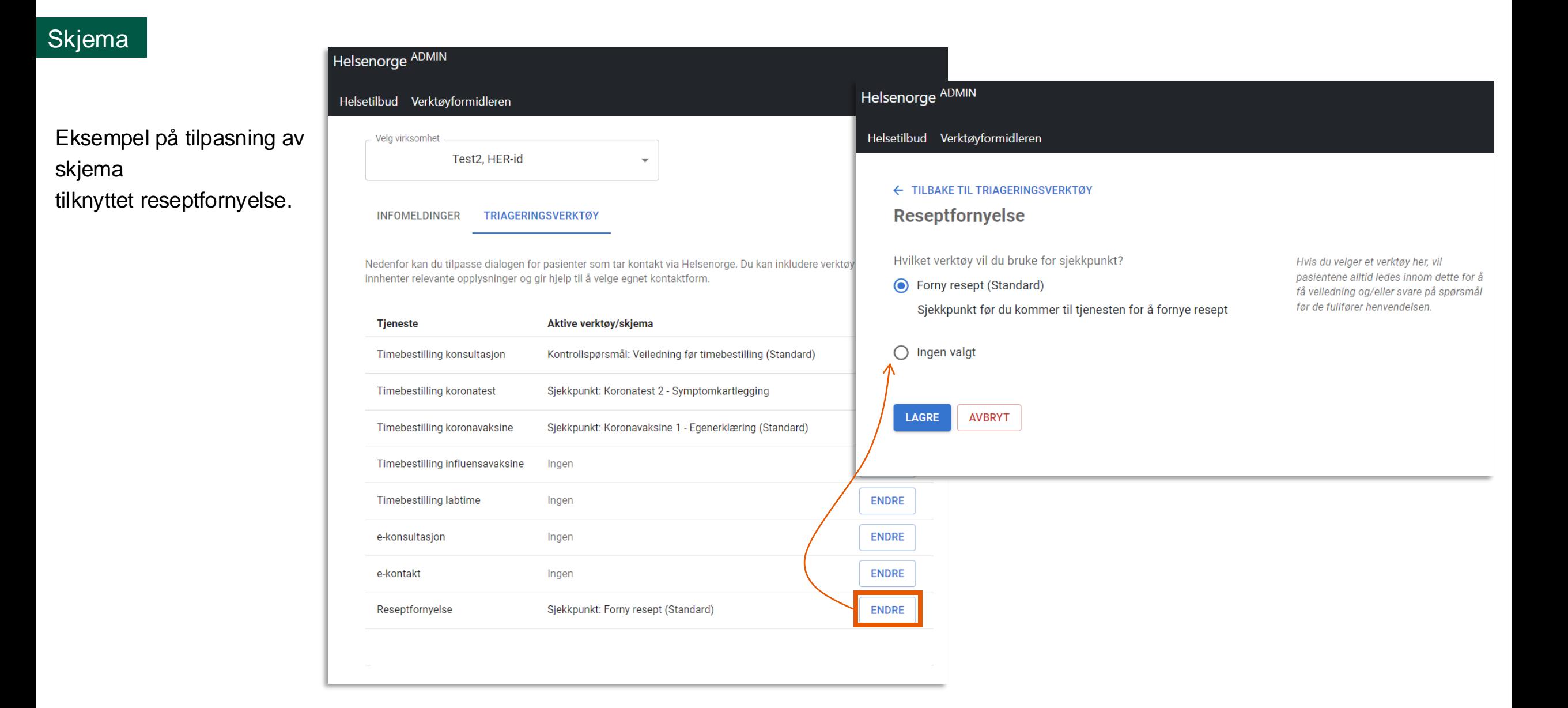

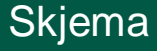

Eksempel på tilpasning av skjema tilknyttet e-konsultasjon.

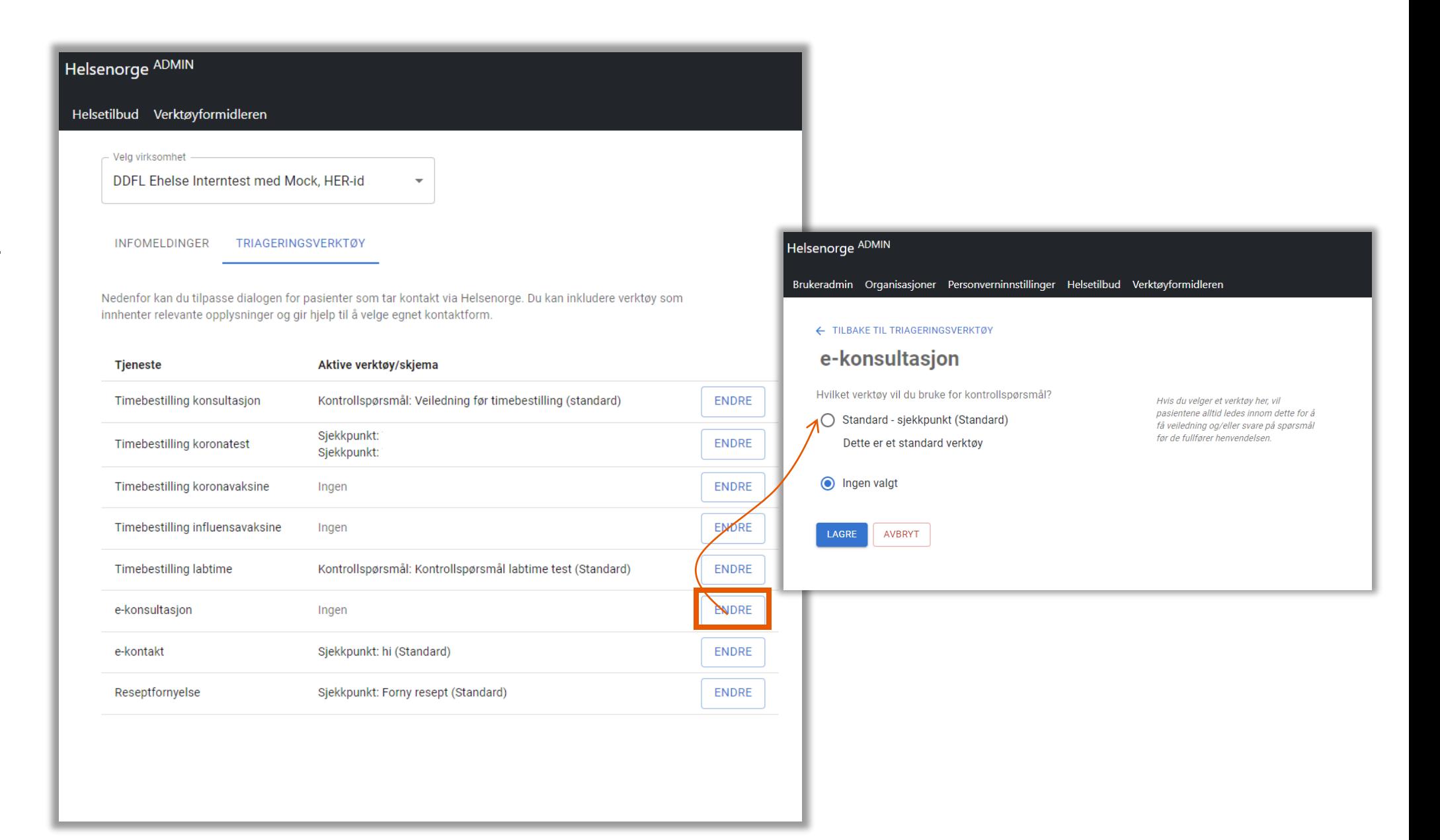

### Hvordan tjenesten ser ut for pasientene dine

 $\overline{\phantom{a}}$ 

#### Infomeldinger

Eksempel på informasjonsmelding på fastlegepanelet

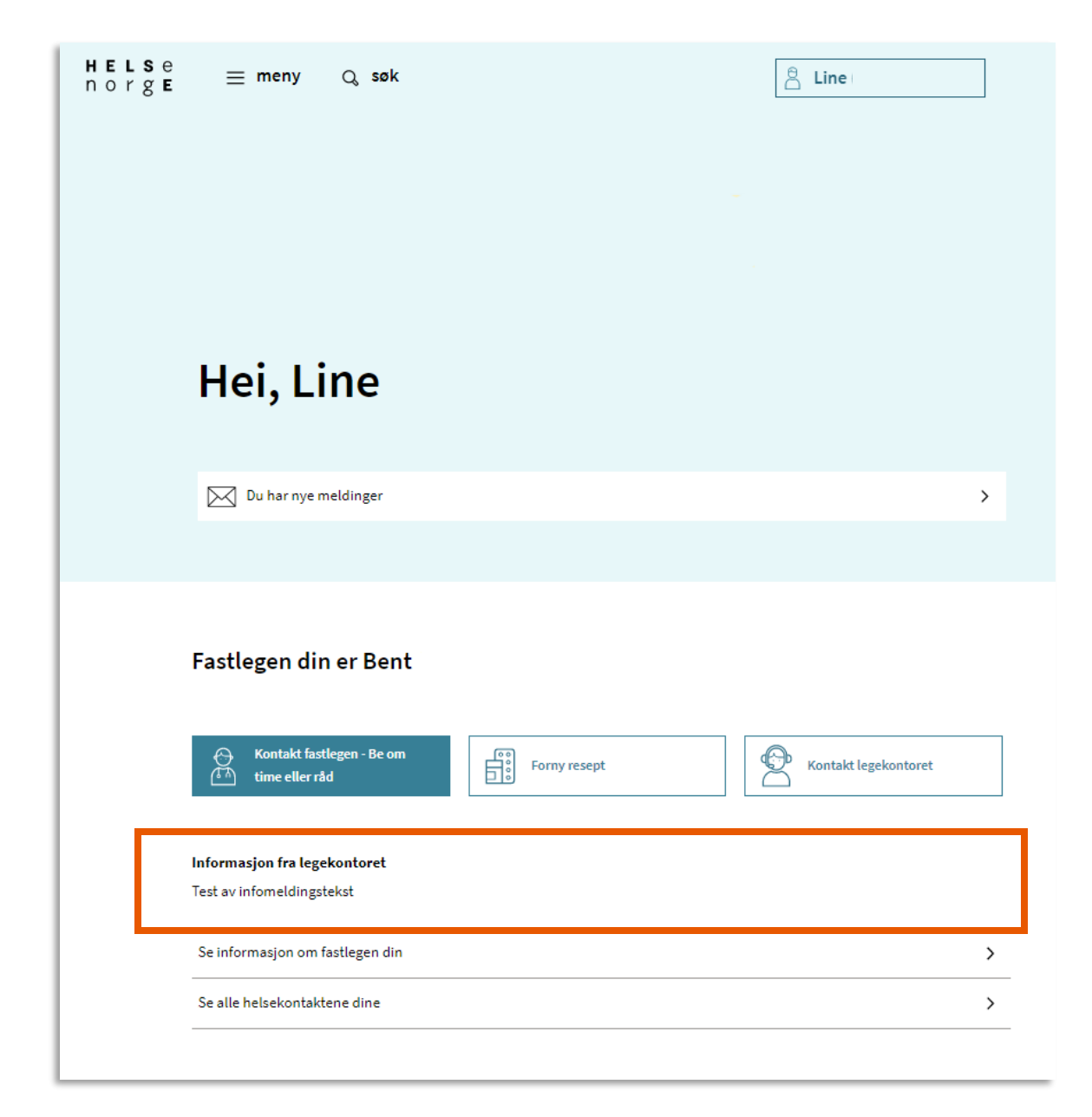

#### Infomeldinger

Inter<sub>n</sub>

Eksempel på informasjonsmelding tilknyttet fornyelse av resept

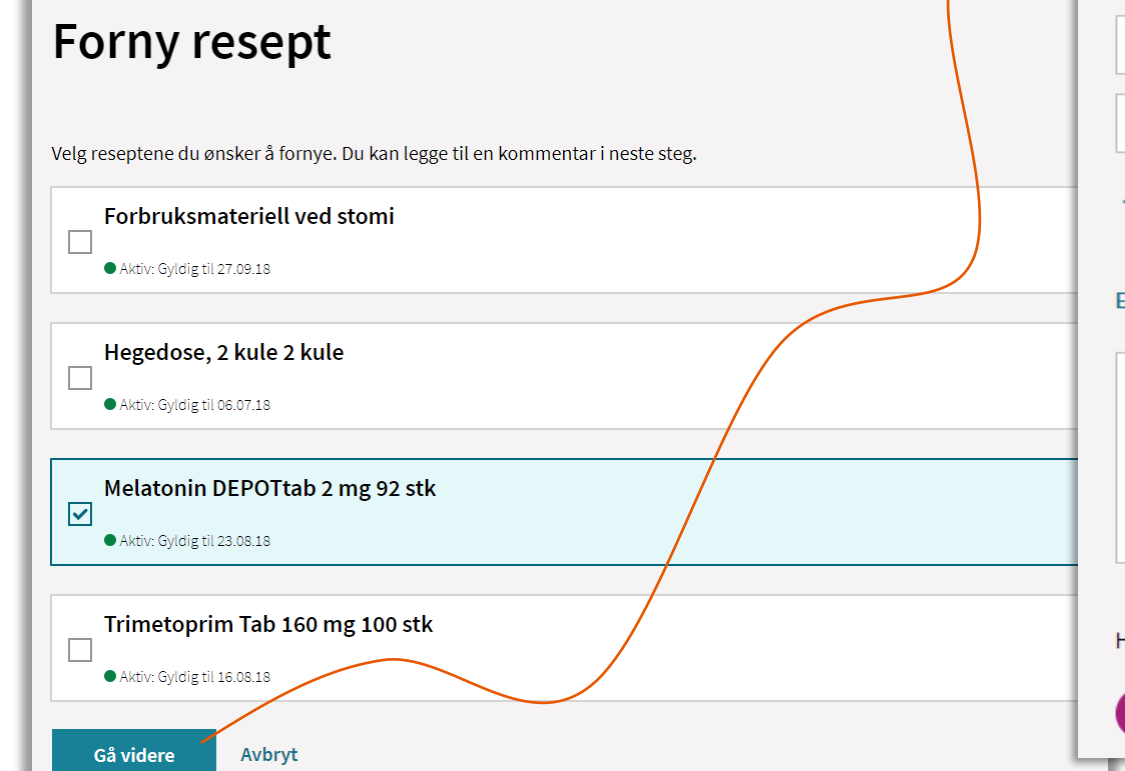

#### Reseptfornyelse

Be om å få fornyet en eller flere resepter. Merk at meldingen kan bli lest av andre ved legekontoret enn fastlegen. Du vil bli kontaktet senest innen fem arbeidsdager.

**O** Informasjon fra fastlegekontoret Dette er informasjonstekst for reseptfornyelse **Til Fastlege Bent** Din melding Forespørsel om reseptfornyelse Resepter du ønsker å fornye Melatonin DEPOTtab 2 mg 92 stk **m** Slett Trimetoprim Tab 160 mg 100 stk  $+$  Legg til flere resepter Eventuelle kommentarer  $\sim$  $0/250$ Henvendelsen vil bli journalført. Avbryt Fortsett senere Send

#### Infomeldinger

Eksempel på informasjonsmelding tilknyttet e-konsultasjon

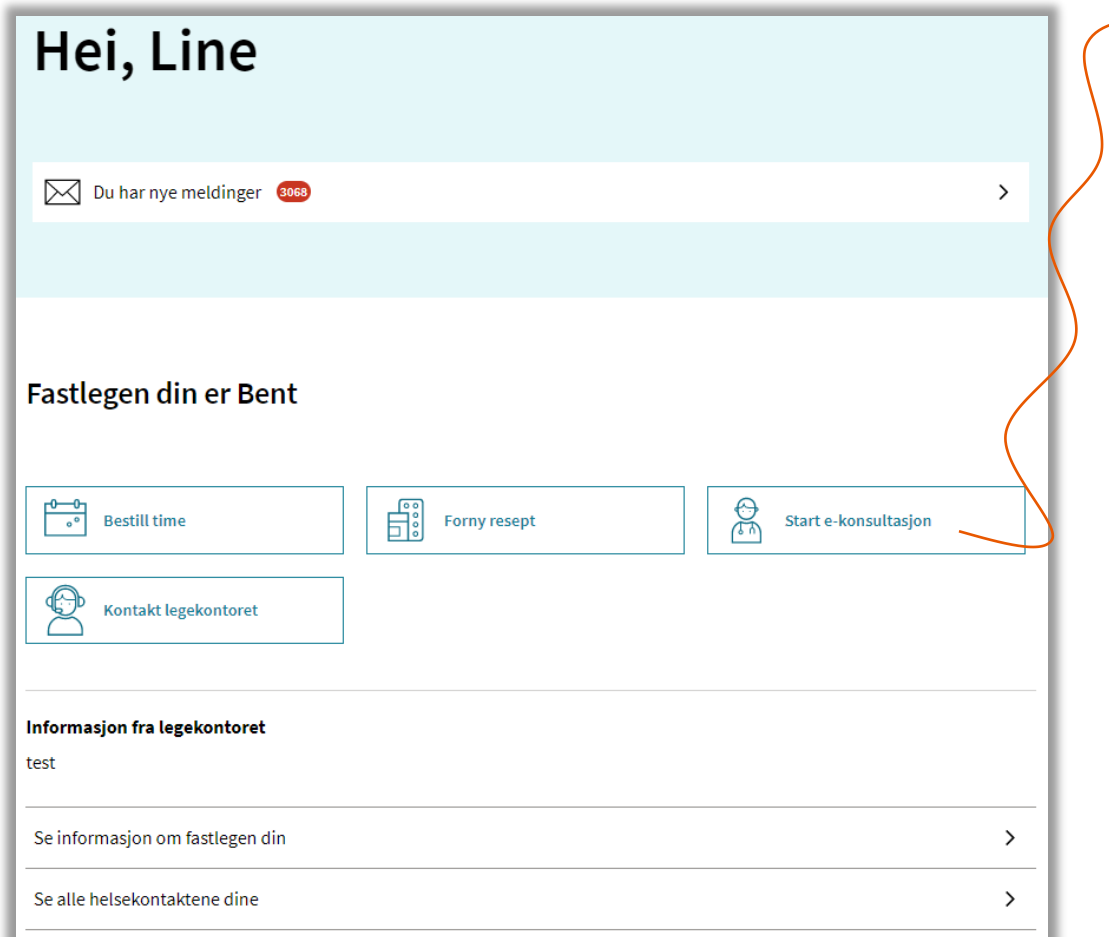

#### HELSe norgE

< Innboks

#### E-konsultasjon

Still et medisinsk spørsmål til fastlegen din. Du betaler samme egenandel som ved vanlig legetime. Ved fravær kan meldingen bli lest og besvart av annet helsepersonell ved legekontoret. Du vil bli kontaktet senest innen fem arbeidsdager.

Beskriv hva du lurer på, hvilke symptomer du har, hvordan du har det nå og om det har endret seg i det siste.

Hvis du trenger fysisk undersøkelse eller ta prøver, bør du bestille en vanlig legetime.

Informasjon fra fastlegekontoret  $(i)$ 

#### **Til Fastlege Jacob**

Emne

Din melding Maksimum 1000 tegn

Se vedlagt skjema med mine besvarelser.

39/1000

Vedlegg (valgfritt) Du kan legge ved inntil 3 filer på 4 MB hver i formatene JPG, PNG eller PDF.

 $\hat{\perp}$  Last opp fil

Trenger du hjelp utenom arbeidstid, kontakt legevakt på telefon 116 117. Ring 113 for øyeblikkelig hjelp.

Avbryt

Henvendelsen vil bli journalført.

Skjemaet du fylte ut blir sendt til legekontoret når du fullfører  $\frac{1}{\kappa_{\rm SF}}$ Beskriv symptomene dine.pdf 7

Send Fortsett senere

#### Skjema

Eksen tilknytt

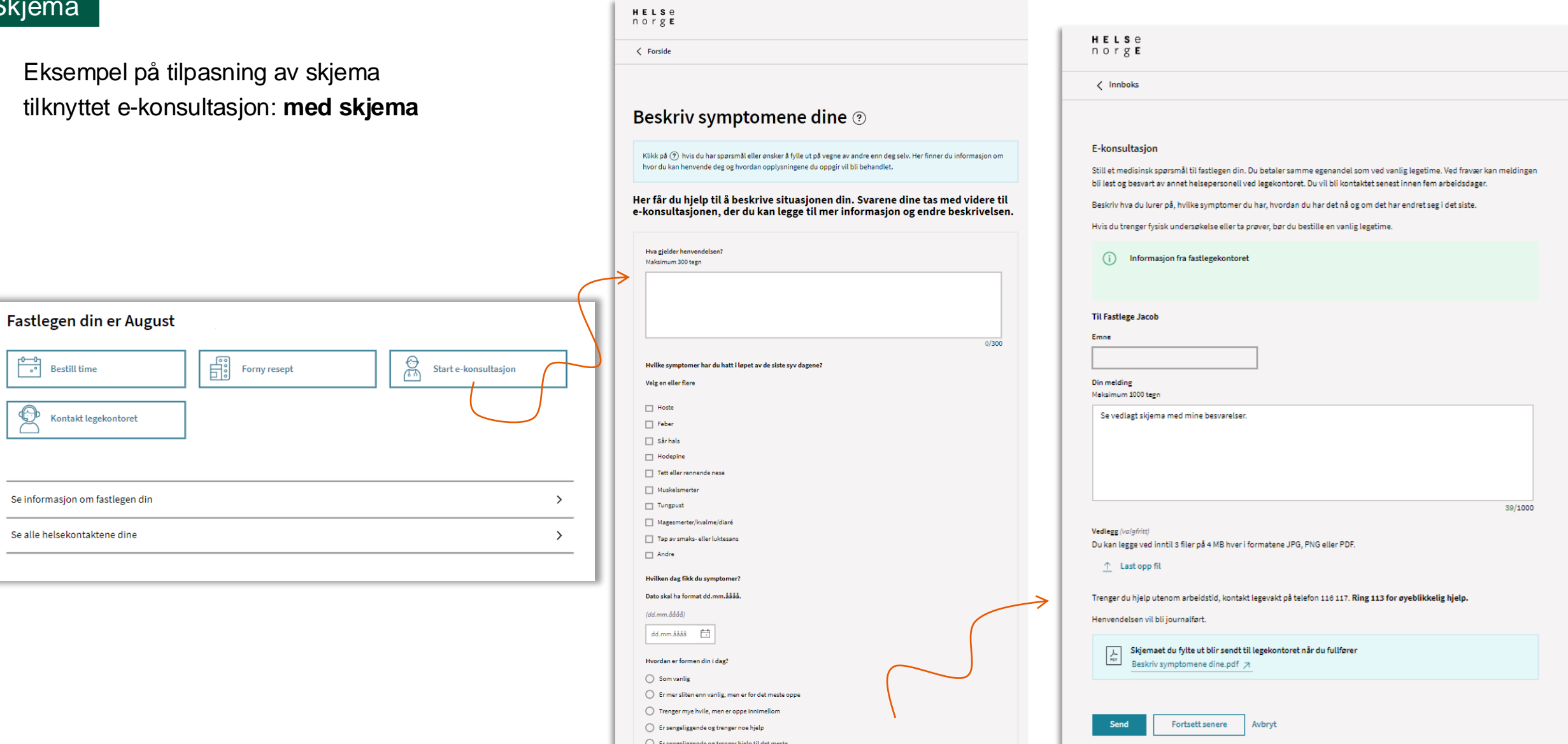

#### **Skjema**

Eksempel på tilpasning av skjema tilknyttet e-konsultasjon: **uten skjema** 

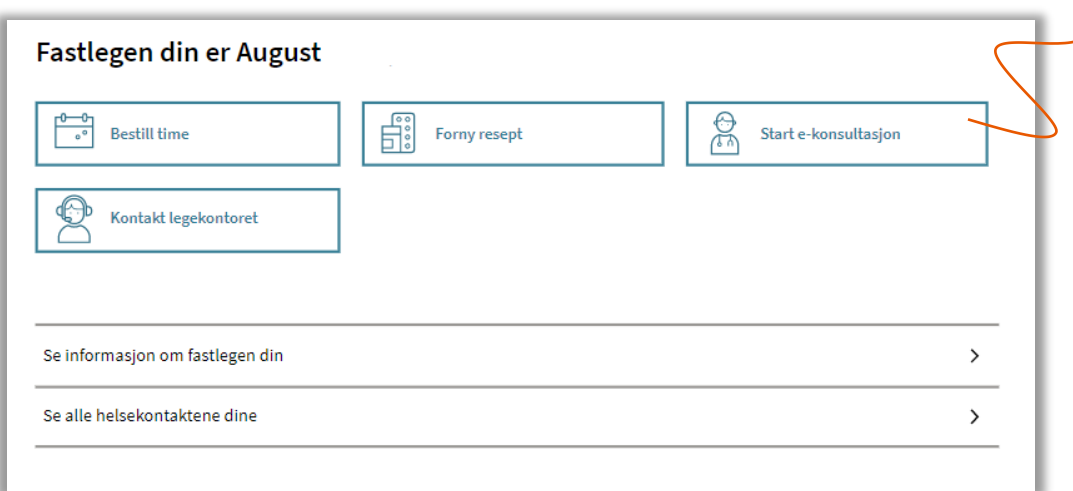

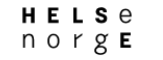

 $\langle$  Innboks

#### E-konsultasjon

 $\overline{\phantom{0}}$ 

Still et medisinsk spørsmål til fastlegen din. Du betaler samme egenandel som ved vanlig legetime. Ved fravær kan meldingen bli lest og besvart av annet helsepersonell ved legekontoret. Du vil bli kontaktet senest innen fem arbeidsdager.

Beskriv hva du lurer på, hvilke symptomer du har, hvordan du har det nå og om det har endret seg i det siste.

Hvis du trenger fysisk undersøkelse eller ta prøver, bør du bestille en vanlig legetime.

Informasjon fra fastlegekontoret  $(i)$ 

**Til Fastlege Jacob** 

Emne

Din melding

Maksimum 1000 tegn

## Trenger du hjelp med å tilpasse helsetilbudet på Helsenorge?

Kontakt NHN Kundesenter på:

- Telefon: 24 20 00 00
- E-post: [kundesenter@nhn.no](mailto:kundesenter@nhn.no)
	- Vennligst ikke oppgi sensitive personopplysninger på e-post

Se veiledningsmateriell på informasjonssidene for fastleger på nhn.no: *Gå til: nhn.no* → *Helsenorge* → *Helsenorge for fastleger* → *Veiledningsmateriale*

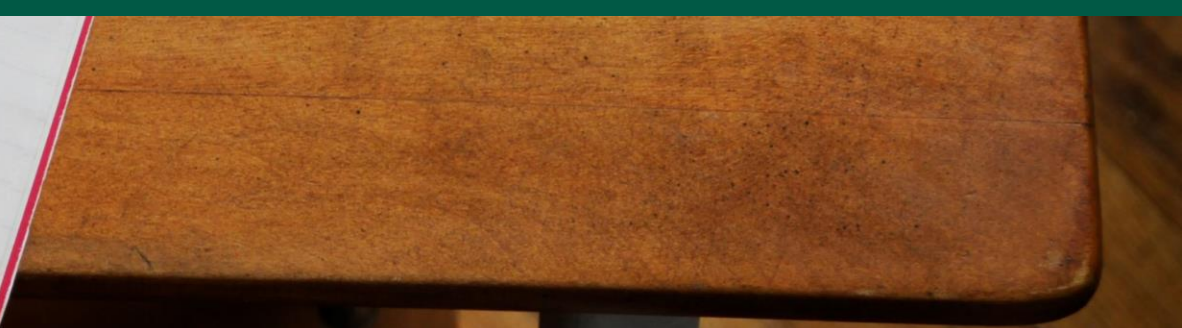

# Informasjon og veiledningsmateriell på nhn.no

• Gå til nhn.no  $\rightarrow$  Helsenorge  $\rightarrow$  Helsenorge for fastleger

- Du finner informasjon og veiledere om blant annet:
	- Tjenesten Digital Dialog Fastlege (DDFL)
	- Hvordan komme i gang med digital dialog
	- Hvordan tjenestene ser ut for innbygger
	- Nyheter og oppdateringer

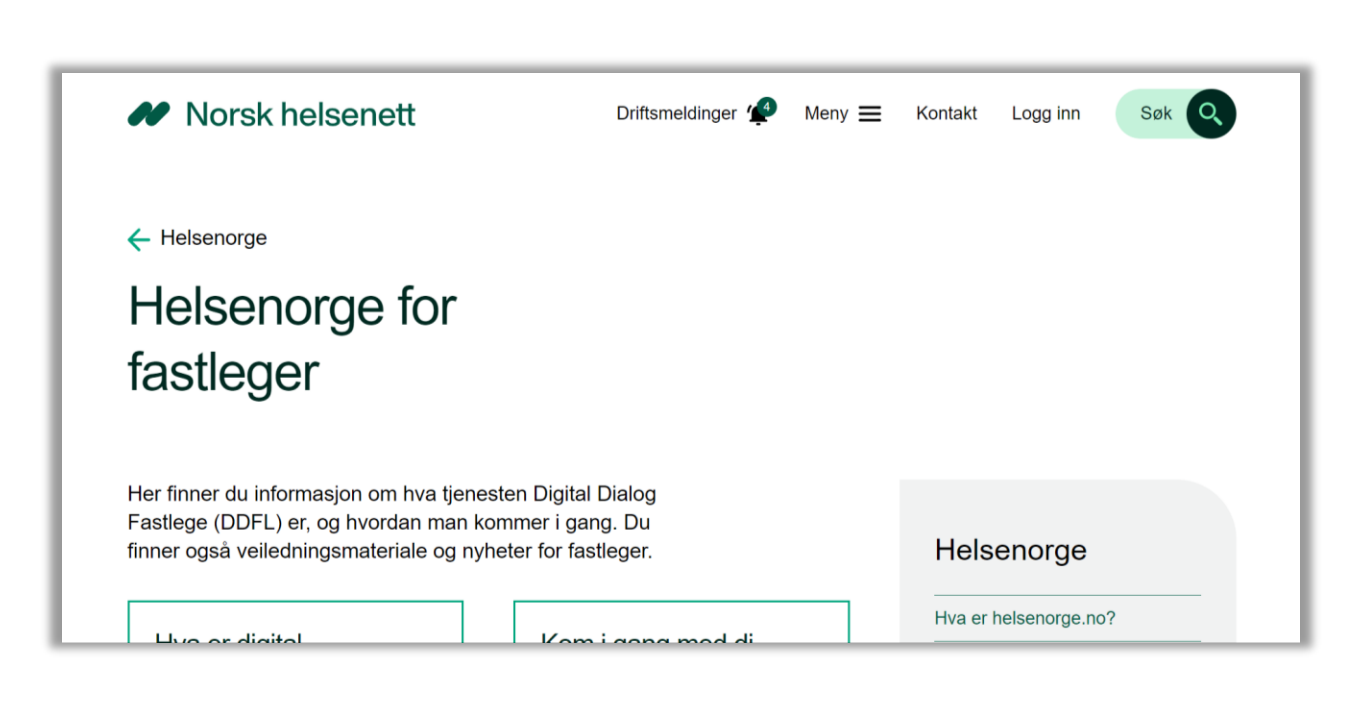

# Abonner på nyhetsbrev for fastleger og legekontor

• Gå til nhn.no  $\rightarrow$  Helsenorge  $\rightarrow$  Helsenorge for fastleger  $\rightarrow$  Nyheter og oppdateringer

• Ved å abonnere på nyhetsbrev vil du få en oppsummering av nyheter og oppdateringer på e-post

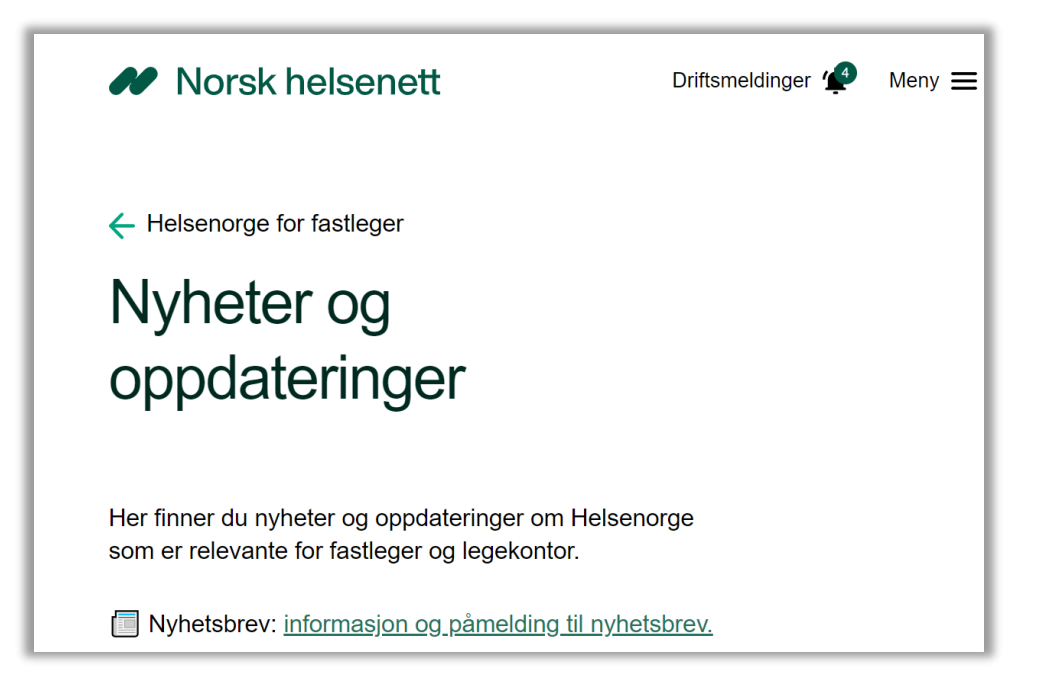

## Hvordan lenke til Helsenorge fra legekontorets nettside

**Se våre 3 anbefalinger til hvordan du best mulig kan lenke fra dine egne nettsider over til Helsenorge.** 

# Hvordan lenke til Helsenorge fra legekontorets nettside (1 av 4)

**Se våre 3 anbefalinger til hvordan du best mulig kan lenke fra dine egne nettsider over til Helsenorge.** 

**1)** Omtale Helsenorge i redaksjonell tekst på nettsiden din, eller på lenke/knapp som tar innbygger til Helsenorge.

> *Eksempel som viser tekstlig referanse til Helsenorge fra SiOs nettside.*

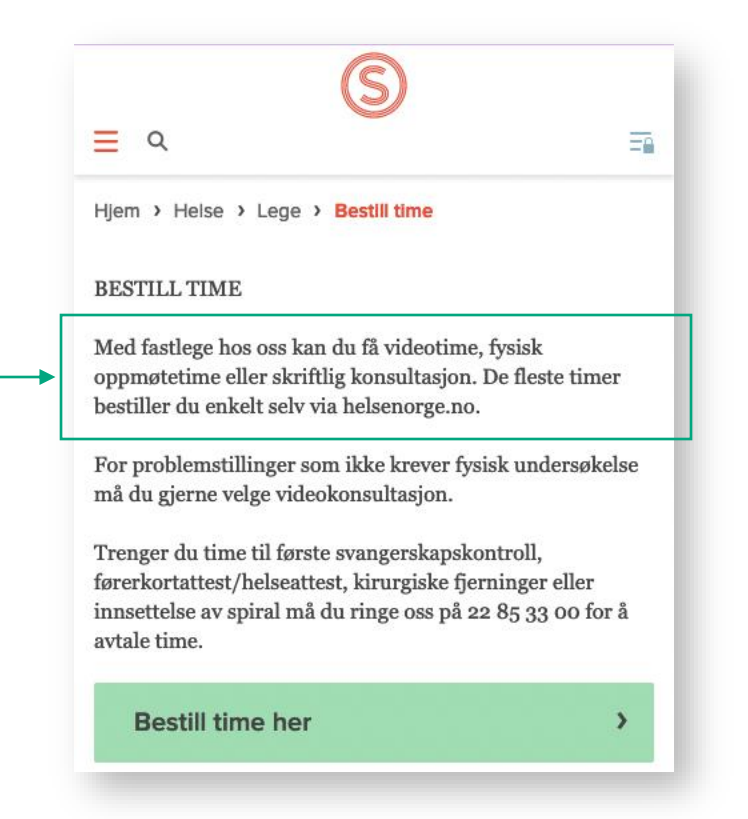

## Hvordan lenke til Helsenorge fra legekontorets nettside (2 av 4)

**Se våre 3 anbefalinger til hvordan du best mulig kan lenke fra dine egne nettsider over til Helsenorge.** 

**2)** Bruke spesiallagede, visuelle profilelementer du får fra oss, for å lenke fra nettsiden din til Helsenorge.

> *Eksempel som viser Helsenorge profilelementer integrert på nettsiden til sykehuset Østfold*

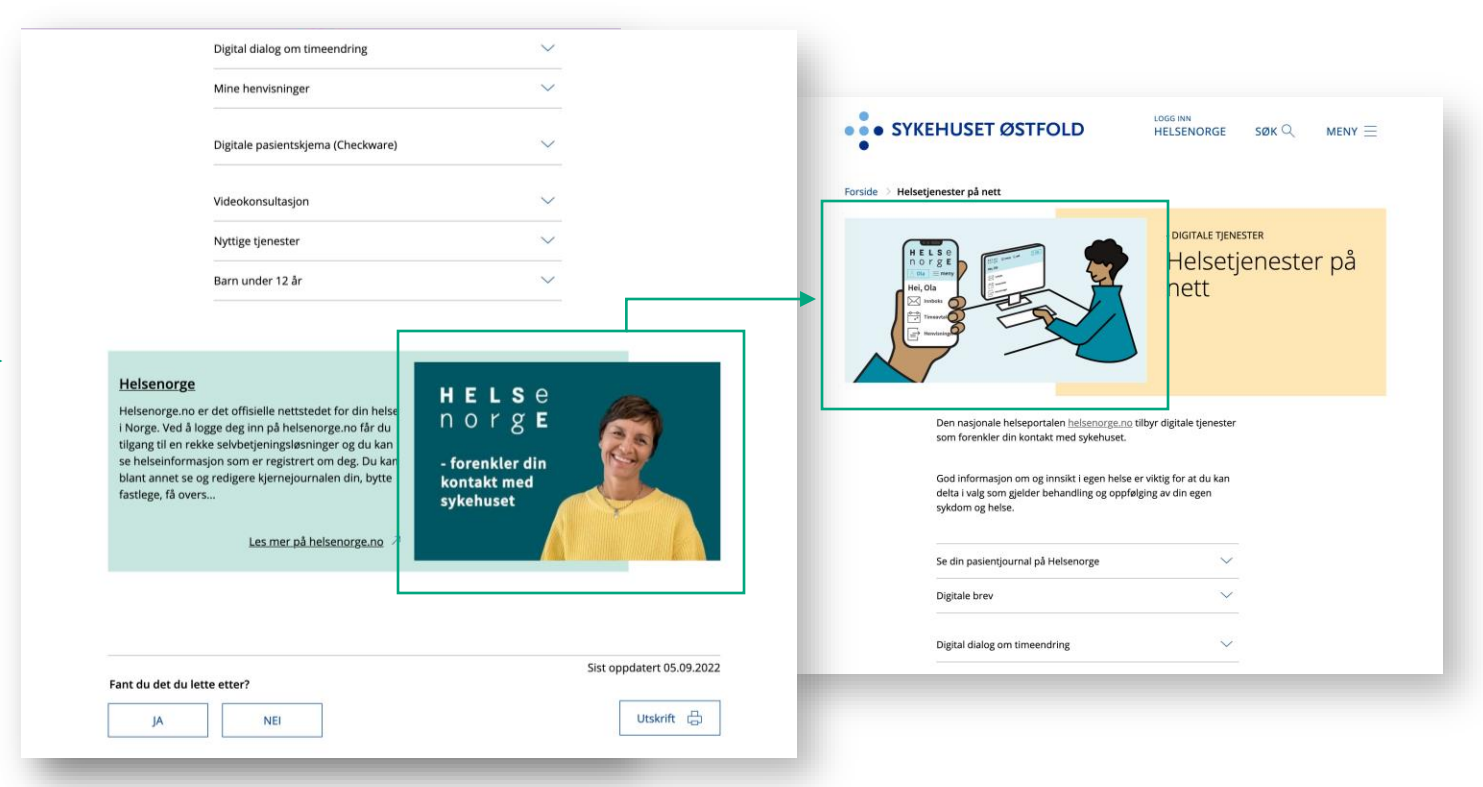

# Hvordan lenke til Helsenorge fra legekontorets nettside (3 av 4)

**Se våre 3 anbefalinger til hvordan du best mulig kan lenke fra dine egne nettsider over til Helsenorge.** 

**3)** Legge inn Helsenorge kvalitetsmerke på nettsiden din i forbindelse med lenke/knapp som tar innbygger til Helsenorge.

> *Eksempel som viser Helsenorge kvalitetsmerke i bruk på fiktive tjenestesider*

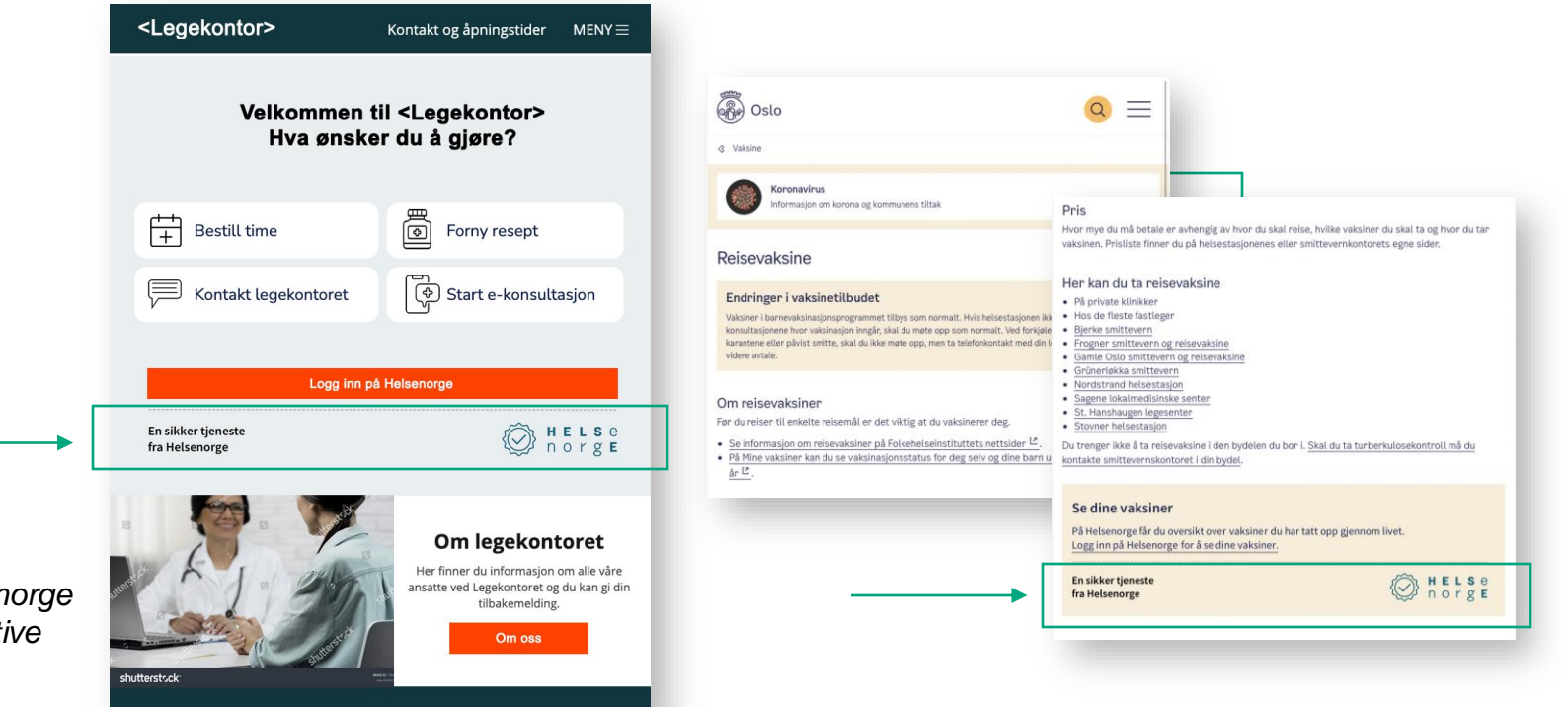

## Hvordan lenke til Helsenorge fra legekontorets nettside (4 av 4)

**Se våre 3 anbefalinger til hvordan du best mulig kan lenke fra dine egne nettsider over til Helsenorge.**

**1)** Omtale Helsenorge i redaksjonell tekst på nettsiden din, eller på lenke/knapp som tar innbygger til Helsenorge.

**2)** Bruke spesiallagede visuelle profilelementer du får fra oss for å lenke fra nettsiden din til Helsenorge. **3)** Legge inn Helsenorge kvalitetsmerke på nettsiden din i forbindelse med lenke/knapp som tar innbygger til Helsenorge.

Uansett hvilken metode du velger å benytte for å lenke til Helsenorge fra din egen nettside, bør lenken føre til forsiden av Helsenorge: www.helsenorge.no

Kontakt oss på e-post for mer informasjon: helsenorge.kommunikasjon@nhn.no

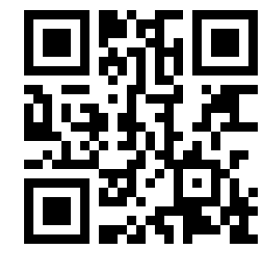

### Helsenorge har en egen nettbutikk for informasjons- og markedsmateriell

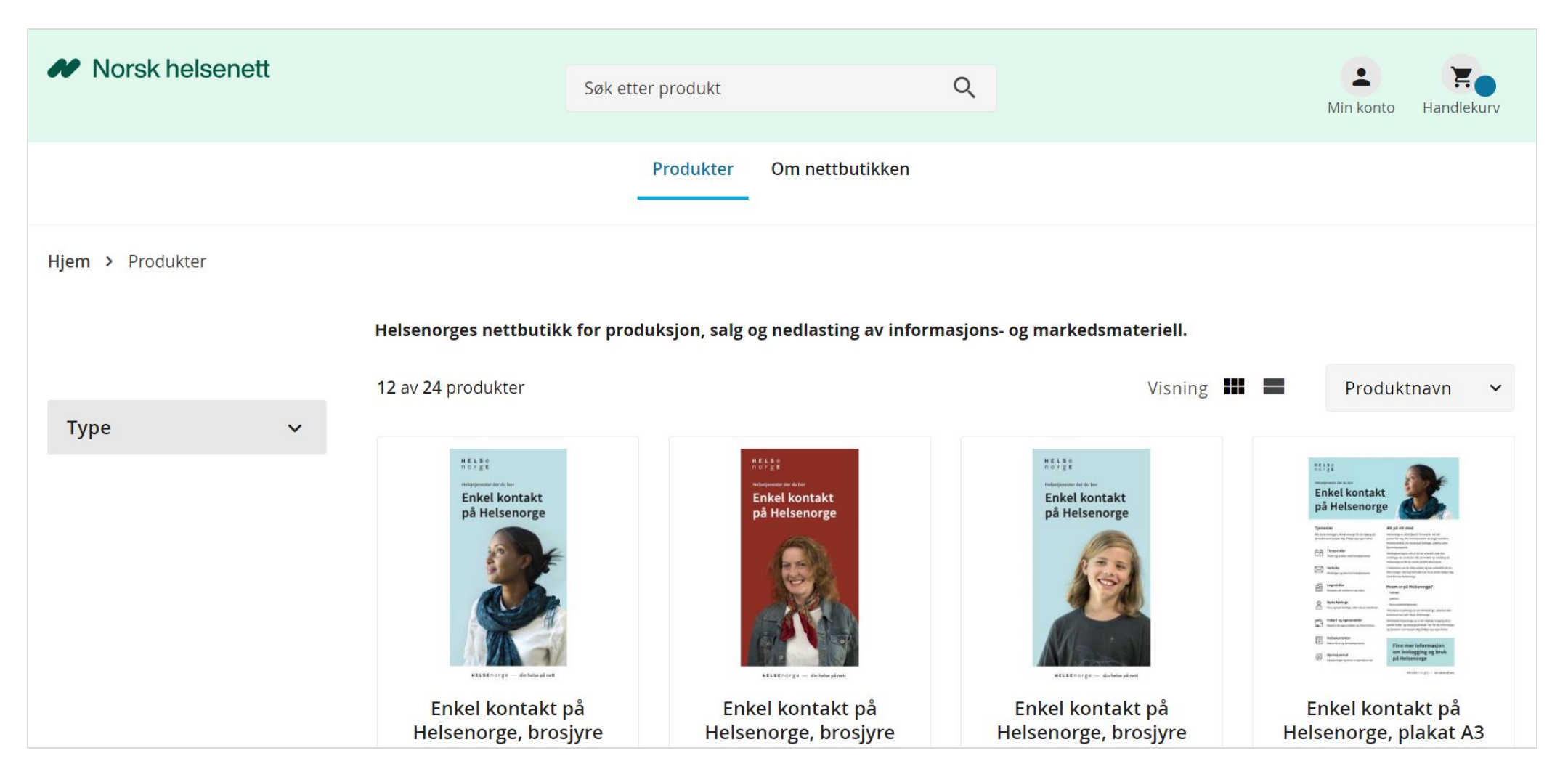

Lenke til nettbutikken:<https://nhn.bsdigital.no/>

## Gjennomgang av spørsmål fra chatten

### Spørsmål og svar – side 1 av 9

- 1. Hvis en av legene på et legekontor går inn og endrer tekst, vil det bli likelydende for øvrige leger på samme legekontor?
	- Det stemmer, teksten vil være lik for alle fastleger og pasienter tilknyttet legekontoret.
- 2. Kan man endre SMS som pasient får ved avviste timer ved timebestilling?
	- SMS-varsling som sendes fra Helsenorge er generisk og må kunne brukes av «alle», da varselet er tilknyttet tjenesten. [Teksten i de ulike varslingene kan dere se her.](https://helsenorge.atlassian.net/wiki/spaces/HELSENORGE/pages/2447278084/Oversikt+over+varsler+p+Helsenorge)
- 3. Hva er forskjellen på det gamle og nye skjema for e-konsultasjon?
	- Det gamle skjema inneholdt spørsmål som var rettet mot korona og koronasymptomer. Det nye skjema inneholder mer generelle spørsmål. Se hvordan det nye skjemaet for ekonsultasjon ser ut her.

### Spørsmål og svar – side 2 av 9

- 4. Er det riktig forstått at standardteksten blir stående uendret, det vi kan gjøre er å legge til en tilleggsinformasjon? Eller erstattes standardteksten?
	- Det stemmer at standardteksten blir stående uendret, og at det er tilleggsinformasjon man kan legge til i Helsetilbud. [Se hvordan det ser ut her i denne veilederen for Helsetilbud.](https://www.nhn.no/tjenester/helsenorge/informasjon-per-malgruppe/helsenorge-for-fastleger/veiledere-og-dokumenter-for-fastleger/Veileder%20Helsetilbud.pdf)
- 5. Kan vi selv legge inn spørsmål i skjema til f.eks. e-konsultasjon?
	- Dette er ikke mulig per dags dato.
- 6. Er det en plan om bredding av Doctrin til flere legekontorer? Eventuelt når?
	- I triageringsprosjektet går man over til å ta i bruk Helsenorge sin skjemaløsning fremfor løsningen fra Doctrin. Det er nå fem legekontorer som er i pilot med denne triageringsløsningen. Foreløpig sikter prosjektet seg inn på bredding av løsningen fra høsten 2023.

### Spørsmål og svar – side 3 av 9

- 7. Du nevner at om vi slår av fastlegetjenestene betyr det at vi slår av e-konsultasjon i vårt system? Vi ønsker ikke at det skal være mulig å sende e-konsultasjoner til lege i ferie. Hvordan kan vi gjøre det mens det fremdeles er synlig informasjon på Helsenorge?
	- Når vi sier "slår av fastlegetjenestene" så mener vi når legekontoret slår av alle fastlegetjenestene, slik at alle knappene (bestill time, fornye resept, kontakt legekontoret og send e-konsultasjon) i fastlegepanelet på forsiden av Helsenorge forsvinner når innbygger logger inn på Helsenorge. Hvis legekontoret kun slår av e-konsultasjon, så vil fastlegepanelet fortsatt være synlig, men ikke inneholde knappen for e-konsultasjon (se skjermbilde på neste side). Så lenge legekontoret ikke har slått av alle tjenestene, vil de andre knappene være synlige – og antakeligvis ikke skape like stor forvirring hos pasientene som hvis man slår av alle tjenestene. For å informere om at man har skrudd av ekonsultasjon da, så kan man for eksempel legge inn tekst om dette i Helsetilbud, under "Helsekontakt inkl. fastlegepanel", [se veileder for hvordan dere redigerer i Helsetilbud her.](https://www.nhn.no/tjenester/helsenorge/informasjon-per-malgruppe/helsenorge-for-fastleger/veiledere-og-dokumenter-for-fastleger/Veileder%20Helsetilbud.pdf) Da vil teksten bli synlig for pasienten under "Informasjon fra legekontoret" (se skjermbilde på neste side).

# Skjermbilder til spørsmål 7

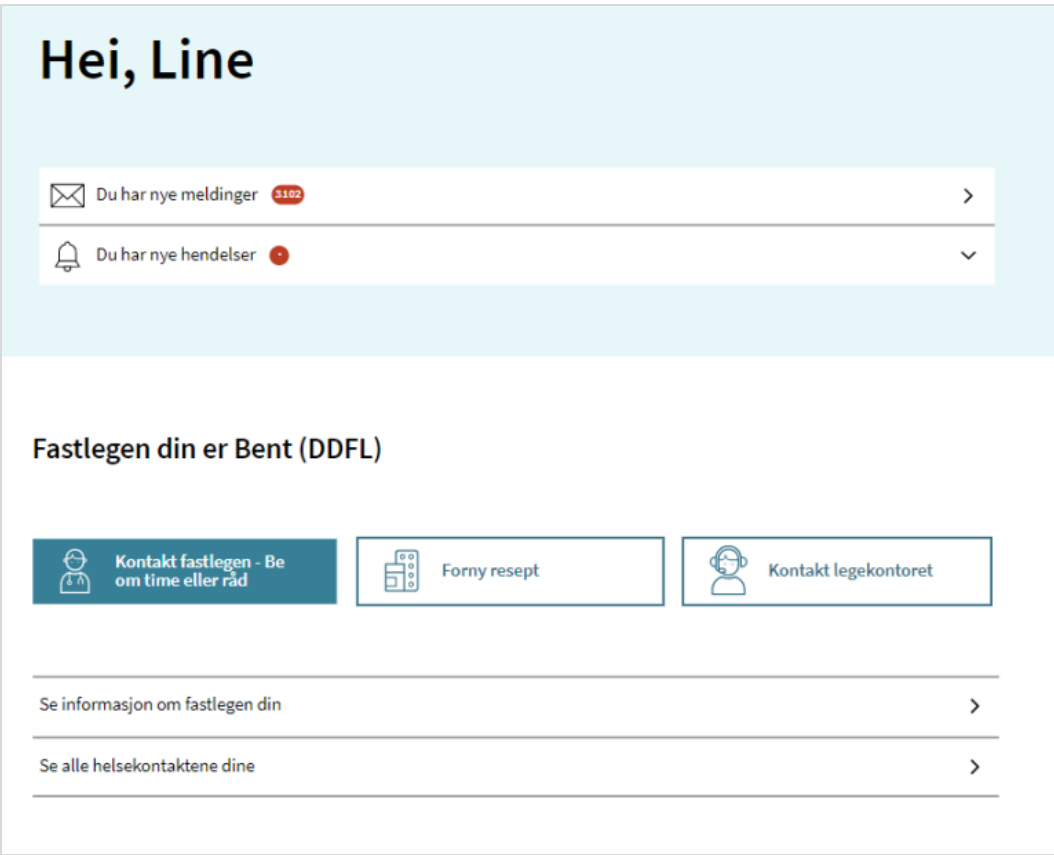

Skjermbilde fra fastlegepanelet uten knapp for e-konsultasjon på forsiden av Helsenorge Skjermbilde fra fastlegepanelet med informasjonstekst på forsiden av Helsenorge

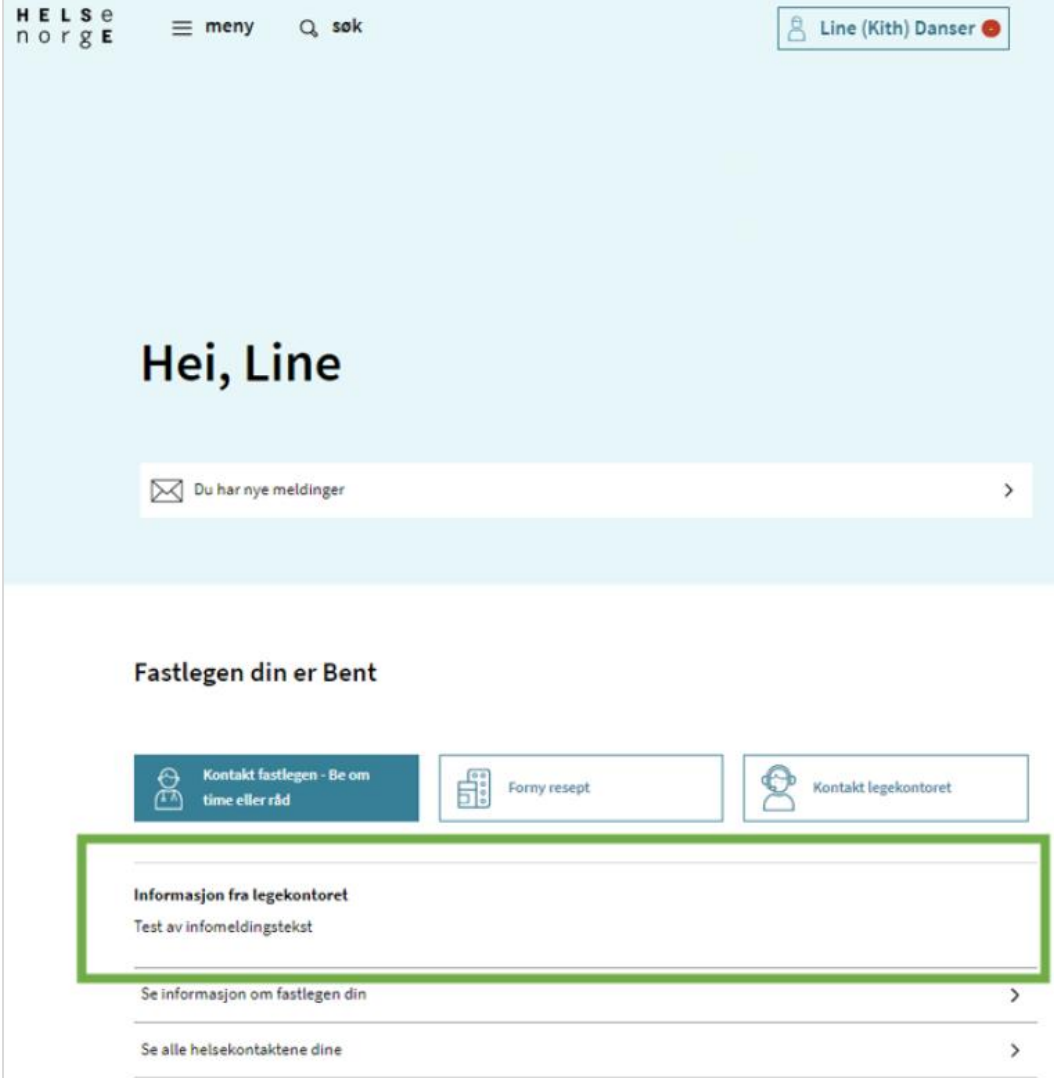

### Spørsmål og svar – side 4 av 9

- 8. Hvor logger jeg inn i Helsetilbud?
	- Man logger inn i Helsetilbud via [Tjenesteportalen for helseaktører.](https://www.helfo.no/om-helfo/digitale-tjenester-fra-helfo/tjenesteportal-for-helseaktorer) Trykk på en av lenkene avhengig av om du er koblet til helsenettet eller ikke (se skjermbildet). [Se også veileder for](https://www.nhn.no/tjenester/helsenorge/informasjon-per-malgruppe/helsenorge-for-fastleger/veiledere-og-dokumenter-for-fastleger/Veileder%20Helsetilbud.pdf)  [Helsetilbud for å se hvordan du logger inn.](https://www.nhn.no/tjenester/helsenorge/informasjon-per-malgruppe/helsenorge-for-fastleger/veiledere-og-dokumenter-for-fastleger/Veileder%20Helsetilbud.pdf)

#### Innlogging

Tjenesteportalen er tilgjengelig både for deg som er tilknyttet Helsenettet, og for deg som ikke er det.

Er du tilknyttet Helsenettet? Logg på tjenesteportalen via Helsenettet: https://portal.helsedirektoratet.no

Er du ikke tilknyttet Helsenettet? Logg på tjenesteportalen utenfor Helsenettet: https://internett-portal.helsedirektoratet.no

Skjermbilde fra Helfo sin nettside med lenke til innlogging til Tjenesteportalen for helseaktører

### Spørsmål og svar – side 5 av 9

- 9. Hvordan kan vi se hvordan standardskjemaene/triageringsverktøyene ser ut for pasienten? Vi bør kunne se det for å vite om det er hensiktsmessig å ha eller ikke.
	- Vi jobber med å legge ut skjemaene fastleger kan velge mellom i Helsetilbud på siden for [veiledningsmateriell.](https://www.nhn.no/tjenester/helsenorge/informasjon-per-malgruppe/helsenorge-for-fastleger/veiledningsmateriale) Det nye skjema for e-konsultasjon ser du her. Skjemaene for timebestilling til koronatest finner du her. Skjemaene for timebestilling til koronavaksine finner du her. Vi jobber med å publisere de resterende skjemaene.
- 10. Til hvem kan man melde ønsker om endringer?
	- Endringsønsker meldes inn til EPJ-leverandør. Din EPJ-leverandør har best oversikt over hvilke endringer som må gjøres hos dem, og hvilke som må gjøres både hos dem og Helsenorge.

### Spørsmål og svar – side 6 av 9

11.Hvilke muligheter finnes når man har vikar?

- Som vikar er det tre ulike muligheter til å bruke DDFL på Helsenorge. Den ene er hvor det er fastlegelister med én vikar, [se veileder for fastlegelister med én vikar her.](https://www.nhn.no/tjenester/helsenorge/informasjon-per-malgruppe/helsenorge-for-fastleger/veiledere-og-dokumenter-for-fastleger/Veileder%20ubesatte%20fastlegelister%20-%20lister%20med%201%20vikar.pdf) Den andre er hvor det er fastlegelister med 0, 2 eller flere vikarer, [se veileder for fastlegelister med 0, 2 eller flere vikarer her.](https://www.nhn.no/tjenester/helsenorge/informasjon-per-malgruppe/helsenorge-for-fastleger/veiledere-og-dokumenter-for-fastleger/Veileder%20ubesatte%20fastlegelister%20-%20lister%20med%200,%202%20eller%20flere%20vikarer.pdf) Den tredje er vikar for en fastlege som er midlertidig fraværende (for eksempel permisjon eller ferie), [se veileder for vikar ved midlertidig fravær her.](https://www.nhn.no/tjenester/helsenorge/informasjon-per-malgruppe/felles-veiledere-og-dokumenter/veileder-vikarloesning.pdf) Det kan variere fra de ulike EPJ-leverandørene hvilke tjenester de tilbyr.
- 12.Vil det komme mulighet for å skru av muligheten til e-konsultasjon/e-kontakt for enkelte pasienter hvor man vurderer at de misbruker funksjonen?
	- Det er mulig for legen å sperre enkelte brukere for digital dialog på Helsenorge, dette avhenger av hvilken EPJ leverandør man bruker, og gjøres i EPJ-systemet. Den kan settes på hver av de digitale funksjonene som tilbys i fastlegepanelet, for eksempel e-konsultasjon eller e-kontakt. Vi anbefaler å høre med EPJ-leverandør. Det er også mer teknisk informasjon om kode 30 i ekstern systemdokumentasjon for Helsenorge: [informasjon om ekstern](https://helsenorge.atlassian.net/wiki/spaces/HELSENORGE/pages/1348174412/Dialogmelding)  [systemdokumentasjon om kode 30: innholdsmelding og dialogmelding](https://helsenorge.atlassian.net/wiki/spaces/HELSENORGE/pages/1348174412/Dialogmelding) og [informasjon om ekstern](https://helsenorge.atlassian.net/wiki/spaces/HELSENORGE/pages/1788510238/Digital+dialog+-+generelle+funksjonelle+krav)  [systemdokumentasjon om kode 30: digital dialog, generelle funksjonelle krav.](https://helsenorge.atlassian.net/wiki/spaces/HELSENORGE/pages/1788510238/Digital+dialog+-+generelle+funksjonelle+krav)

### Spørsmål og svar – side 7 av 9

- 13. Har dere noen oppdaterte videoer som viser timebestilling, timeforespørsel og e-kontakt/ekonsultasjon for pasienter? Vi skulle gjerne hatt dette på vår videomonitor for å kanalisere flere pasienter gjennom Helsenorge.
	- Vi vet at mange har etterspurt informasjonsmateriell til å ha i ventesonen på legekontoret sitt. Derfor har vi laget en liten animasjon som kan brukes til skjerminfo. Dette er en selvkjørende animasjon i 16:9 format lagret som en Powerpoint-fil, slik at den skal være enkel å ta i bruk. <u>Du kan laste ned</u> [skjerminfoen gratis fra nettbutikken vår.](https://nhn.bsdigital.no/helsenorge.html?cat=2754)
- 14. Er det mulig at det står i SMS til pasient at de er satt på telefontime (og ikke oppmøtetime)?
	- Vi er kjent med behovet for telefontime som timetype, men Helsenorge har per dags dato ikke støtte for telefontime, og vi har derfor ikke en varslingstekst tilpasset dette. SMS-varsling som sendes fra Helsenorge er generisk og må kunne brukes av «alle», da varselet er tilknyttet tjenesten. [Teksten i de](https://helsenorge.atlassian.net/wiki/spaces/HELSENORGE/pages/2447278084/Oversikt+over+varsler+p+Helsenorge)  [ulike varslingene kan dere se her.](https://helsenorge.atlassian.net/wiki/spaces/HELSENORGE/pages/2447278084/Oversikt+over+varsler+p+Helsenorge)

### Spørsmål og svar – side 8 av 9

- 15. Hos oss er det støttepersonell som har ansvar for hva som legges ut. Er det mulig å tildele bruker for portalen slik at de kan administrere vårt sted på Helsenorge?
	- Det er kun fastleger som kan logge inn i Helsetilbud. Annet helsepersonell må eventuelt logge inn via Bedriftsregisteret i Grunndata for å legge inn informasjonstekster. Trykk her for [å logge inn i Bedriftsregisteret,](https://register.nhn.no/Konto/Logginn) og trykk på «Velg register» i hjørnet øverst til høyre. Velg så «Bedriftsregisteret» i nedtrekksmenyen. Innlogging i Bedriftsregisteret forutsetter at man har fått tilgang til Bedriftsregisteret. Dette kan man få ved bestilling til NHN kundesenter. Den som bestiller må ha prokura/signaturrett. Kontakt kundesenteret på tlf: 24 20 00 00 eller epost: [kundesenter@nhn.no.](mailto:kundesenter@nhn.no)

### Spørsmål og svar – side 9 av 9

16.Mange leger ønsker å kunne skru av dialogmulighetene i visse tidsrom - ikke bare ved ferier, men også f.eks. i helg/natt. Planlegges det for slik funksjonalitet?

- Det er ikke planlagt å tilpasse for slik funksjonalitet fra Helsenorge sin side. Slik funksjonalitet kan føre til uheldig visning for innbyggers forside. Hvis dere har ønske om en slik endring, må dere kontakte EPJ-leverandør.
- 17.Dersom halvparten av legene på kontoret vårt bruker e-konsultasjon, og andre halvpart ikke bruker. Hvordan bør dette tydeliggjøres gjennom vår Helsenorge? Å endre den egendefinerte teksten vil jo påvirke pasienter til samtlige fastleger.
	- Hvis fastlege A har slått på e-konsultasjon, mens fastlege B har skrudd av e-konsultasjon, vil knappen for ekonsultasjon kun være synlig for pasienter til fastlege A. Hvis dere skulle ønske å informere pasienter av fastlege B, er alternativet å legge ut felles informasjon på forsiden på Helsenorge (fastlegepanelet) via Helsetilbud. [Se veileder](https://www.nhn.no/tjenester/helsenorge/informasjon-per-malgruppe/helsenorge-for-fastleger/veiledere-og-dokumenter-for-fastleger/Veileder%20Helsetilbud.pdf)  [for å endre informasjonstekster i Helsetilbud her.](https://www.nhn.no/tjenester/helsenorge/informasjon-per-malgruppe/helsenorge-for-fastleger/veiledere-og-dokumenter-for-fastleger/Veileder%20Helsetilbud.pdf) Alternativt kan informasjon også legges inn tilknyttet ekonsultasjonsknappen. Dette vil kun være synlig for pasienter til fastlege A som har skrudd på e-konsultasjon.

### Morsk helsenett